# MN1 Mini Master ™

# РУКОВОДСТВО ПО ЭКСПЛУАТАЦИИ

SERKON Technology Expect The Unexpected.

## **Уведомление об авторском праве**

Copyright 2012 by SERKON. All rights reserved.

This document may not be reproduced by any means, in whole or in part, without the written permission of the copyright owner. This document is part of the proprietary articles furnished to document the MN1 Mini Master In consideration of the furnishing of the information contained in this document, the party to whom it is given assumes control and custody and agrees to the following:

- $\Box$  The information contained herein is given in confidence and any part thereof shall not be copied or reproduced without the written consent of Serkon.
- This document or the contents herein under no circumstances shall be used in the manufacture or reproduction of the articles shown and the delivery shall not constitute any right or license to do so.  $\Box$

The information in this document is subject to change without notice. Serkon, its subsidiaries and affiliates shall not be liable for errors in this documentation or for incidental or consequential damages in connection with furnishing, or use of this material including, for example, loss of profits, fabric, and production time. MN1 Mini Master ® is a registered trademark of Serkon, all rights reserved. Other company names, brand names, and product names mentioned in this book are trademarks or registered trademarks of their respective companies.

#### **SERKON PAZARLAMA VE DIS TICARET LTD STI**

Ziya Gökalp Mh. Süleyman Demirel Bulv. Biksan San. Sit. Sosyal Tesisleri Üst Zemin Kat Başakşehir ISTANBUL – TURKEY Tel: +90 (212) 486 09 86 Fax: +90 (212) 486 09 89

## **Table of Contents**

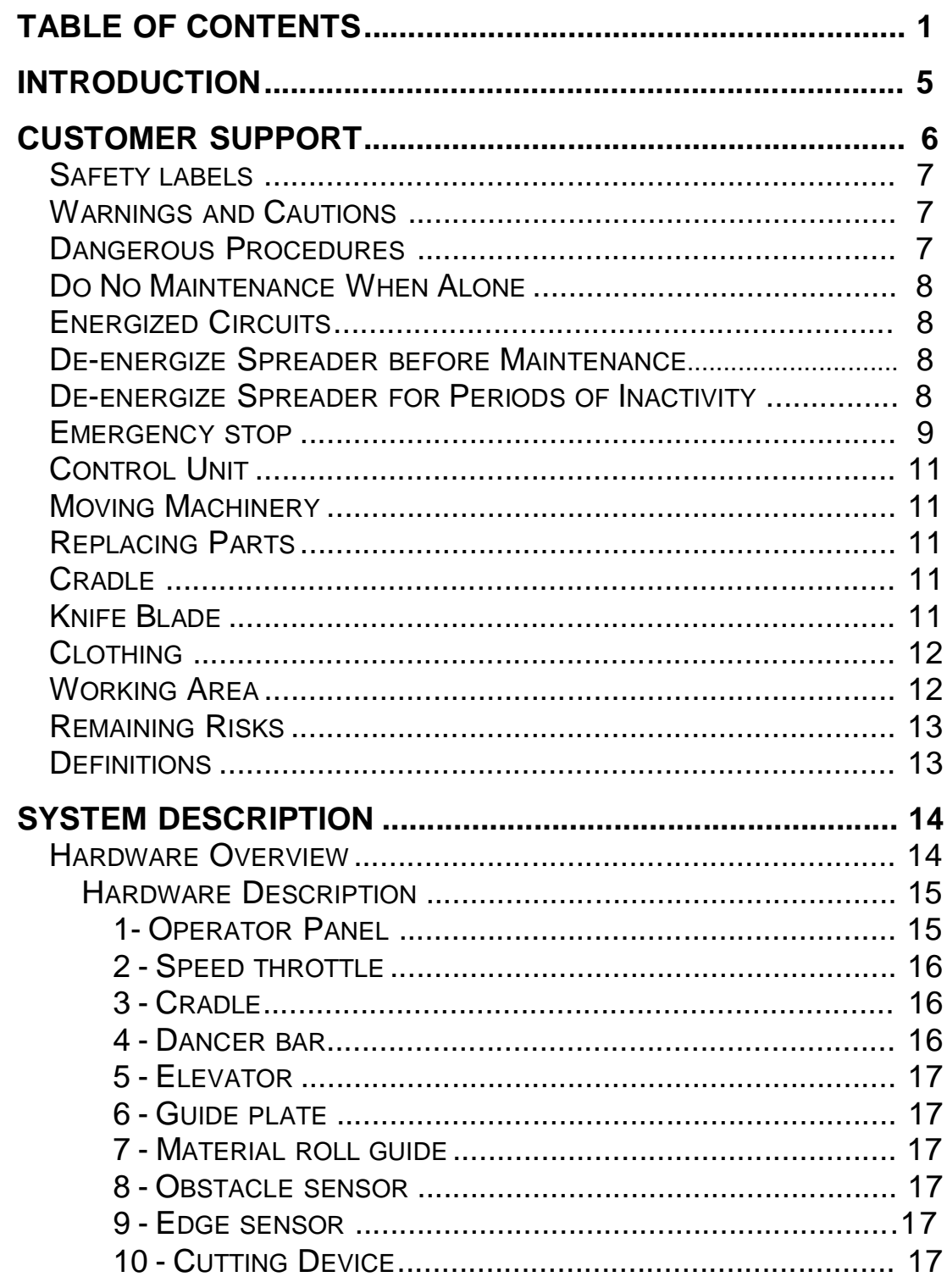

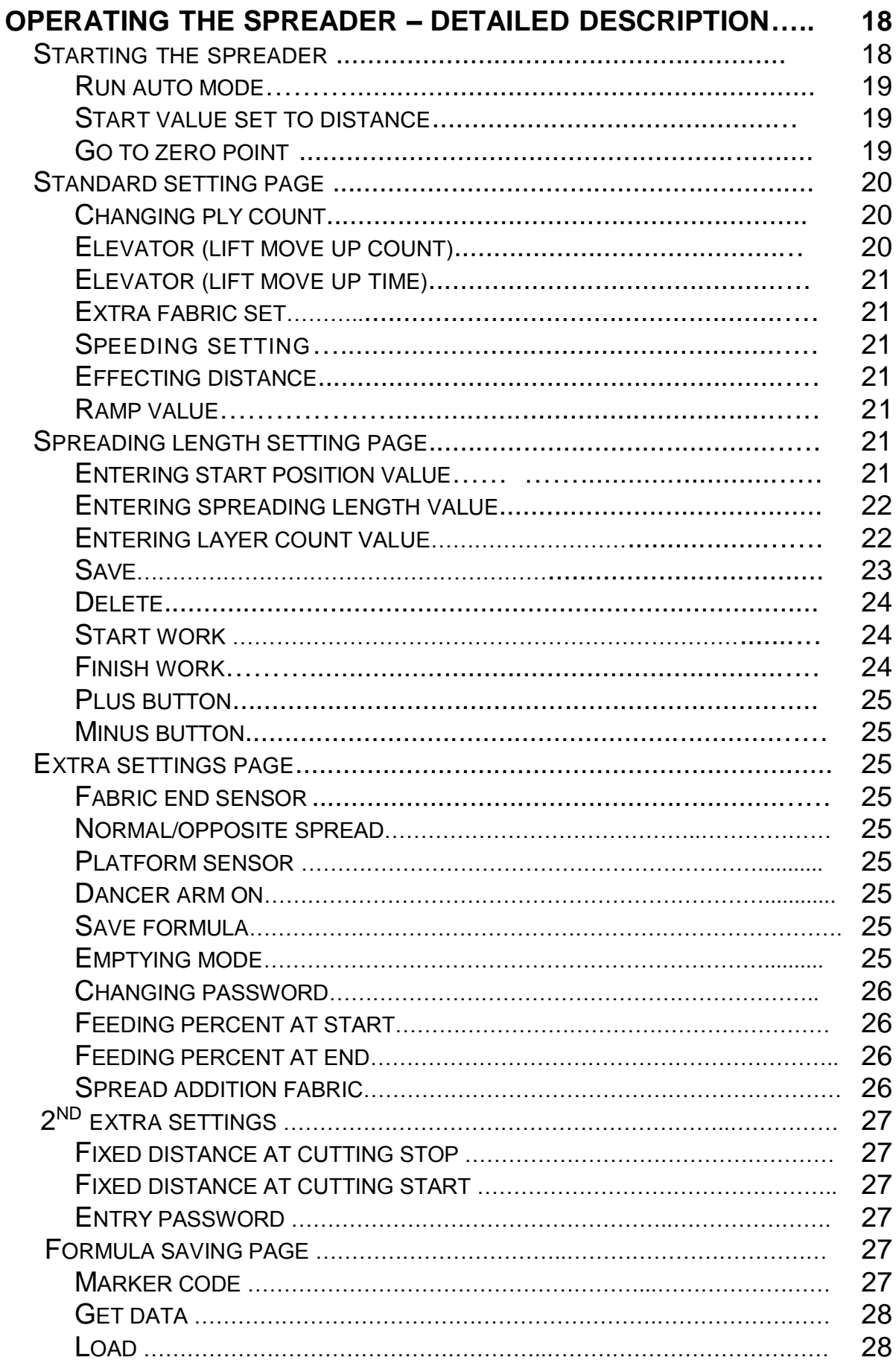

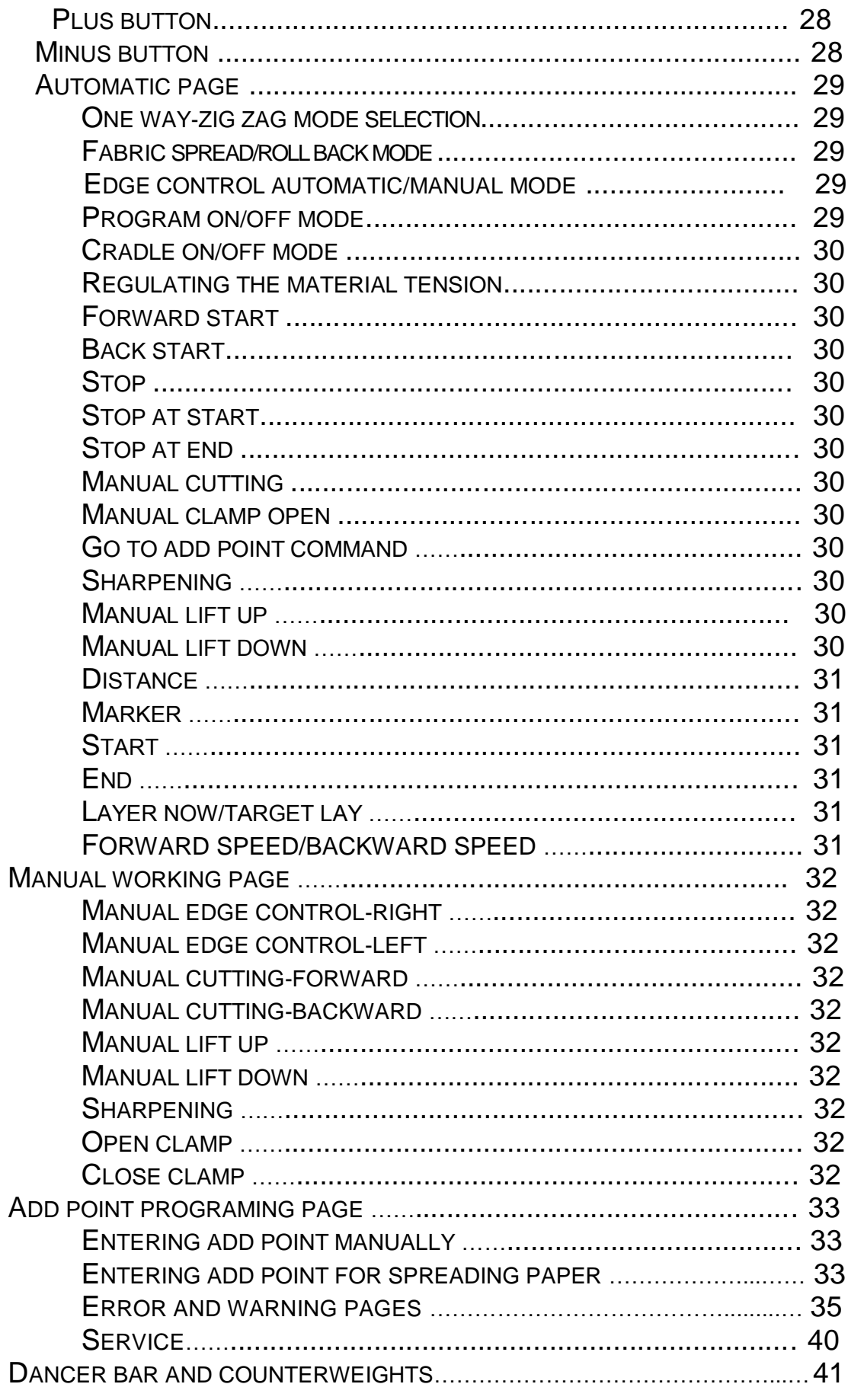

## **Table of Illustrations**

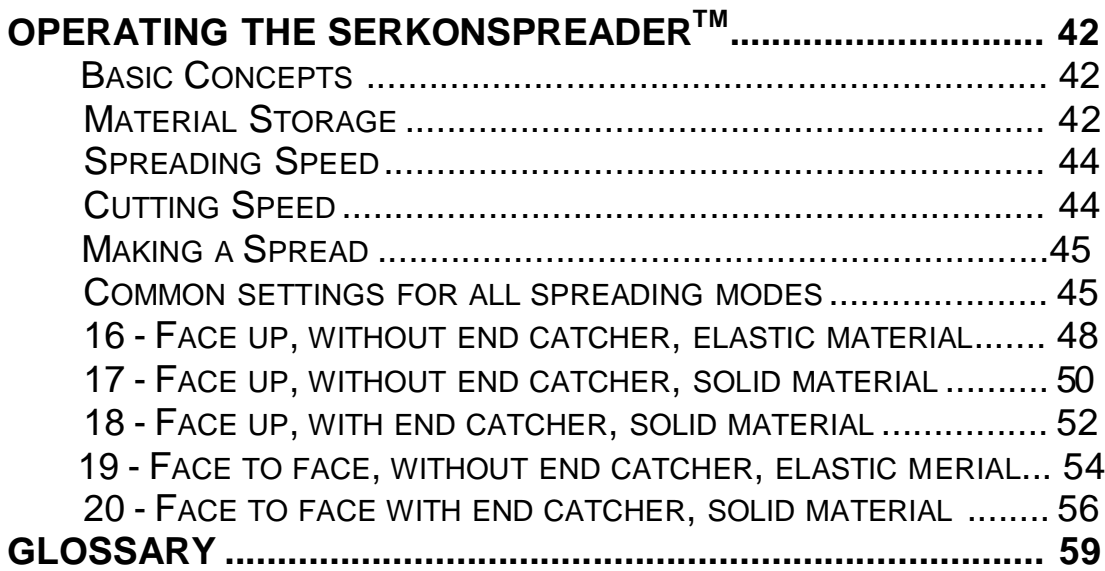

## Введение

The MN1 Mini Master $^{TM}$  спроектирована с учетом эргономических требований как по своим физическим размерам и параметрам, так и в плане своего программного интерфейса. Она обладает модернизированным и упрощенным интерфейсом программного обеспечения, который легок в освоении и работе с которым легко обучать новых сотрудников. Поддерживается множество языков, включая испанский и английский язык, которые всецело реализованы в документации и программном обеспечении продукта.

Данное руководство было подготовлено с целью предоставления оператору четких и понятных рабочих инструкций, что обеспечило бы безопасную работу и длительный срок службы оборудования. Важно, чтобы оператор прочел и полностью понял информацию и рекомендации, изложенные в данной инструкции, прежде, чем он будет пытаться запустить оборудование. Обратите особое внимание на меры по технике безопасности и предупреждения, перечисленные в этом руководстве. Их игнорирование может привести к смертельному исходу, тяжелым телесным повреждениям оператора или повреждению оборудования.

Нижеследующая сопроводительная документация включена в данное руководство, чтобы помочь с пониманием и использованием Мини-MasterTM MN1 и программного обеспечения к нему.

## **Техническая поддержка**

Если у вас возникли вопросы или проблемы, пожалуйста, обратитесь к вашему местному уполномоченному агенту Serkon, у которого вы приобрели ваш MN1 Mini MasterTM и подготовьте для предоставления ему следующую информацию:

- $\Box$ Серийный номер машины
- $\Box$ Дату покупки
- $\Box$ Модель машины
- $\Box$ Использованное дополнительное оборудование (Например: для настилания лицом к лицу, концевое улавливающее устройство,
- разглаживающий валик)  $\Box$
- Используемое программное обеспечение (включая номер версии)  $\Box$
- Описание проблем/проблемы  $\Box$

Точная дословная формулировка любых сообщений об ошибках, которые вы видели на вашем сенсорном экране

Местный номер поддержки:

## **Инструкции по технике безопасности**

Перед запуском MN1 Mini Master<sup>TM</sup>, пожалуйста, прочтите инструкции по технике безопасности, предупреждения, а также все предупреждающие знаки, находящиеся на оборудовании. Обязательно убедитесь в том, что все предупреждающие знаки на машине можно прочесть.

## **Предупреждающие таблички**

Таблички (знаки), описание которых прено ниже, находятся в различных местах MN1 Mini Master<sup>TM</sup>.

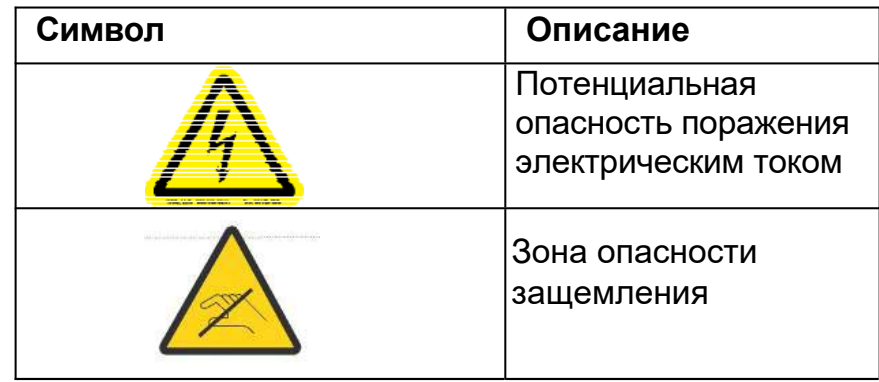

Никогда не используйте оборудование вне рамок тех рабочих (эксплуатационных) параметров, для которых оно предусмотрено. Это относится ко всем комплектующим деталям. Успешная и безопасная работа спредера (приспособления для настила и раскроя) зависит от надлежащего с ним обращения, его установки и дальнейшей эксплуатации и технического обслуживания.

## **Предупреждения и Предостережения**

Данное руководство включает в себя Предупреждения и Предостережения, предшествующие выполнению определенных шагов или процедур. Всегда соблюдайте данные меры предосторожности во избежание травм или нанесения вреда оборудованию.

**Предупреждения** располагаются перед теми процедурами, которые могут привести к телесным повреждениям, смерти или повреждению оборудования.

**Предостережения** располагаются перед теми процедурами, которые могут привести к повреждению оборудования.

## **Опасные процедуры**

Всегда соблюдайте предупреждения и предостережения. А также следуйте всем другим инструкциям по технике безопасности, которые необходимы для безопасной эксплуатации оборудования в вашем помещении.

## **Не выполняйте техническое обслуживание в одиночку**

Не проводите техническое обслуживание оборудования, если с вами никого нет. Всегда должен присутствовать еще один человек, чтобы в случае чего он мог оказать неотложную медицинскую помощь.

## **Цепь и ее компоненты под напряжением**

Внутри электронных устройств под крышками присутствуют высокие напряжения.Под этими крышками нет деталей, обслуживание которых могло бы быть выполнено оператором.

## **Обесточьте спредер (приспособление для настила и раскроя) перед техническим обслуживанием**

Клавиша вкл./выкл. расположена с правой стороны экрана. Поверните ее для обесточивания всех систем.

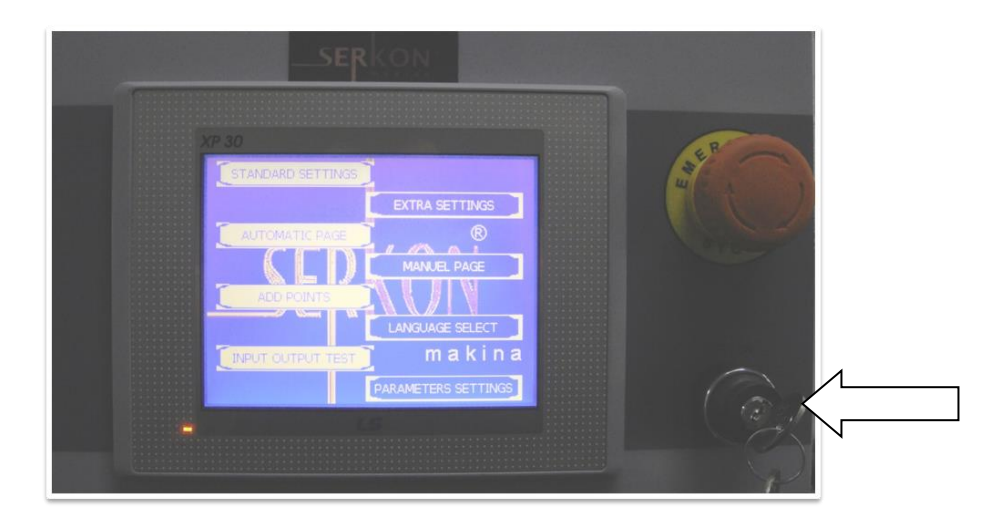

**Рисунок 1. Клавиша вкл./выкл.**

## **Обесточьте спредер (приспособление для настила и раскроя) на периоды отсутствия активности**

Используйте клавишу вкл./выкл., расположенную на крышке спредера (приспособления для настила и раскроя) (см. рисунок выше), для подачи питания и обесточивания спредера, компьютера, сенсорного экрана и источников низковольтного напряжения.

## **Аварийный останов**

Машина оснащена двумя типами аварийной остановки

Красный кнопочный переключатель аварийного отключения, находящийся сразу над сенсорным экраном.

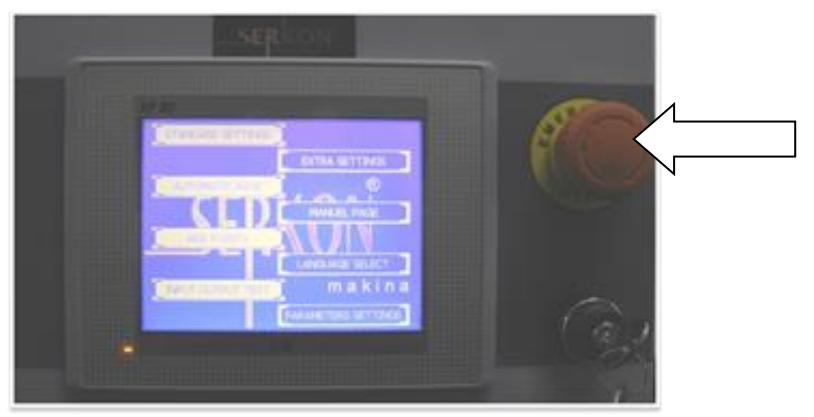

**Рисунок 2. Красный кнопочный переключатель**

Датчик обнаружения препятствий для аварийного отключения находится перед платформой

При активации красного кнопочного переключателя аварийного отключения полностью все функции машины будут остановлены. Подача питания на спредер отключена не будет.

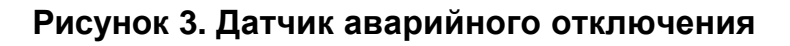

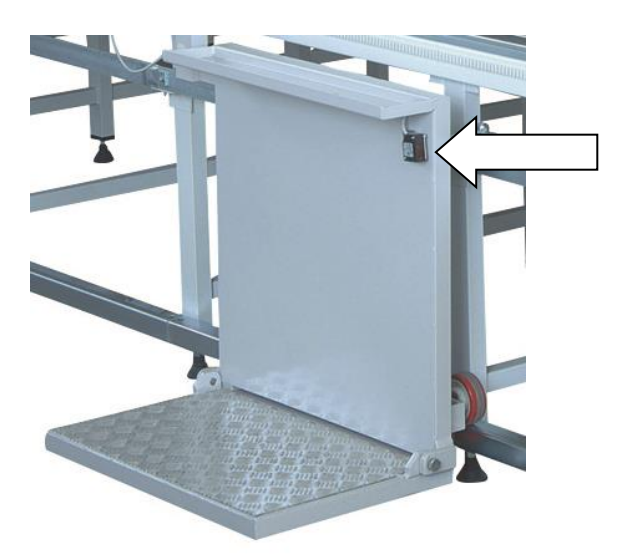

При активации датчика обнаружения препятствий, подача питания не будет отключена, при этом функционирование машины будет остановлено. Аварийная сигнализация на экране начнет мигать. Вам необходимо сбросить сигнализацию, чтобы продолжить настилку.

**ПРЕДОСТЕРЕЖЕНИЕ:** Не следует использовать аварийный останов остановки спредера (приспособления для настила и раскроя) в связи с ежедневной текущей деятельностью. **ПРЕДОСТЕРЕЖЕНИЕ:** Имейте в виду, что аварийный останов не может обеспечить в достаточной степени безопасность, необходимую для проведения работ, связанных с ремонтом или техническим обслуживанием. Поэтому перед началом ремонтных работ или техобслуживания всегда переводите главный переключатель питания в отключенное положение.

#### **Сброс аварийного останова:**

- Поверните кнопочный переключатель аварийного отключения против часовой стрелки (влево) до щелчка.
- Нажмите кнопку деблокировки (расположенную рядом с дроссельным регулятором скорости и главным выключателем). После чего кнопка деблокировки должна загореться.  $\Box$

#### **Сброс датчика обнаружения препятствий для аварийного отключения**

Доступ к сбросу путем нажатия через дисплей.

## **Управляющий блок**

Управляющий блок осуществляет мониторинг машины и, если выявляется какая-либо нестандартная ситуация, машина немедленно останавливается. В случае подобных остановок машины на операторской панели управления выводится сообщение об ошибке.

## **Движущиеся механизмы**

Держите руки подальше от движущихся частей во избежание получения травм. Также перед работой на машине MN1 Mini Master  $^{TM}$ обязательно убедитесь в том, что рядом со столом больше никто посторонний не находится.

## **Замена деталей**

Если у вас есть поломанные, требущие замены или недостающие детали, проконсультируйтесь с вашим уполномоченным представителем. Не используйте детали или модификации, не утвержденные Serkon. Это может привести к повреждению оборудования или травмам.

## **Люлька**

Будьте осторожны, когда задействована люлька, так как она работает автоматически и не прекратит свое движение, даже если вы попадете в ее рабочую зону.

## **Лезвие ножа**

Лезвие ножа очень острое и при резке материала работает на высоких скоростях по всему столу, поэтому будьте крайне осторожны, когда работаете вблизи его лезвия во избежание получения травм. При замене ножа никогда не забывайте надевать защитные перчатки.

При замене ножа во избежание порезов избегайте прикосновений к кромкам его лезвия, беритесь за его плоские стороны.

## **Одежда**

Не одевайте слишком свободную одежду, шейные цепочки, шейные платки, шарфы, галстуки, ювелирные украшения (бижутерию), когда вы находитесь вблизи спредера. Длинные волосы должны быть откинуты назад. Несоблюдение данных инструкций может привести к травмам.

## **Рабочая зона**

Работать на спредере следует с такой платформы, с которой вы всегда можете свободно дотянуться до операторской панели и дроссельного регулятора скорости. С платформы у вас есть хороший общий обзор рабочей области.

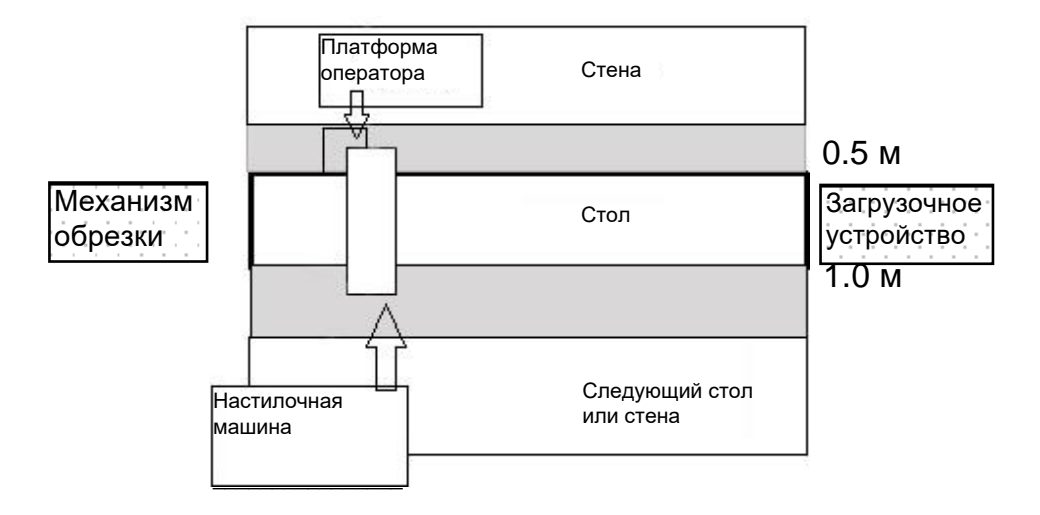

**Рисунок 4. Общий обзор рабочей области**

## **ПРЕДОСТЕРЕЖЕНИЕ:**

С платформы оператора достаточно трудно разглядеть, что происходит с противоположной стороны машины.

## **ПРЕДОСТЕРЕЖЕНИЕ:**

При работе на спредере (приспособлении для настила и раскроя) обращайте внимание на то, чтобы другие люди не попадали в рабочую зону, так как они могут травмированы в случае удара спредером.

## Иные сохраняющиеся риски

Следует отметить, что, даже если вы соблюдаете все меры по технике безопасности, мы все равно советуем вам быть осторожными всегда, когда находитесь рядом с этой машиной. Опасности, которые существуют независимо от соблюдения мер по технике безопасности, приведены ниже:

- □ Случайное соприкосновение с машиной, связанное с толчками или ударами.
- □ Травмы во время подъема на платформу и схождения с нее, так как риск оступиться и получить травму растет одновременно с ростом скорости настилания.
- □ Случайность получения мелких порезов при замене ножа.

#### Терминологические пояснения

В данном руководстве по эксплуатации используется много терминов, связанных со спредером. Некоторые из них вы найдете в представленном ниже рисунке. Остальную информацию, касающуюся используемой терминологии, вы найдете в Глоссарии, который приводится на оборотной стороне руководства.

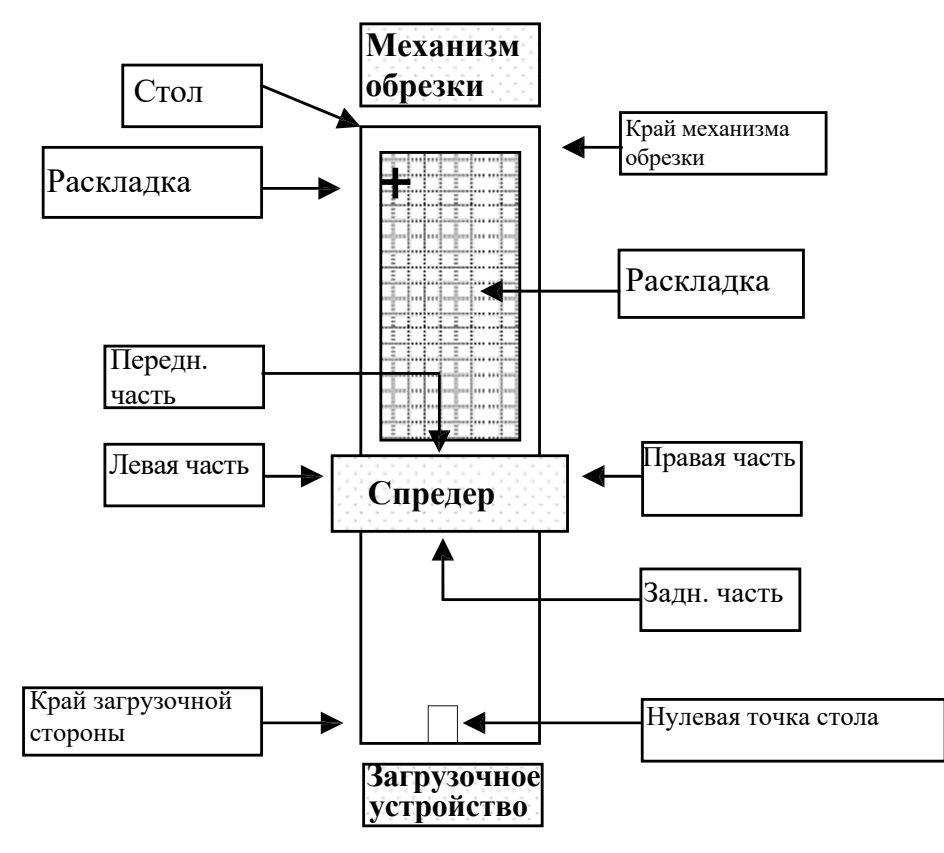

Рисунок 5. Определения терминов

## **Характеристика системы**

Для управления настиланием в MN1 Mini Master используются ручные настройки.

## **Обзор аппаратного обеспечения ("железа")**

Детали спредера, которые показаны на Рисунке 7 и перечислены в Обозначениях к Рисунку 7, более детально описаны в следующем разделе "Описание аппаратного обеспечения". В связи с тем, что общие принципы одинаковы для всех спредеров, на изображении ниже мы приводим только MJ1.

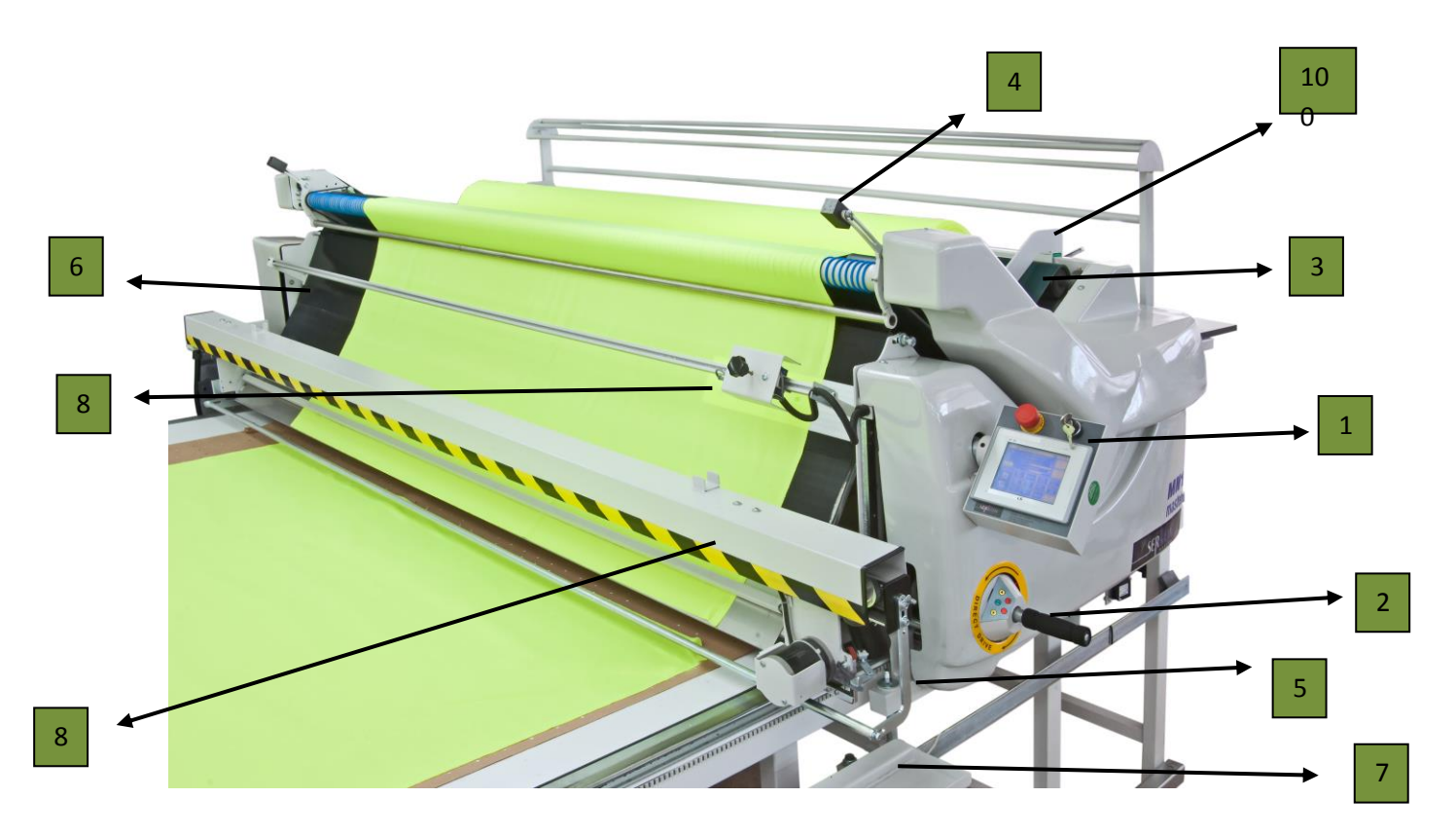

**Рисунок 7. MN1 Mini Master TM**

Обозначения к Рисунку 1-Операторская панель, 2-Дроссельный регулятор скорости, 3- Люлька, 4-Компенсатор, 5-Подъемник, 6-Направляющая планка, 7- Датчик обнаружения препятствий, 8-Датчик кромки, 9-Механизм обрезки, 10-Направляющая рулона материала

## **1- Операторская панель**

Машина частично управляется с операторской панели, частично с дроссельного регулятора скорости. Операторская панель представляет собой сенсорный экран. Для активации любых клавиш на операторской панели достаточно легкого касания.

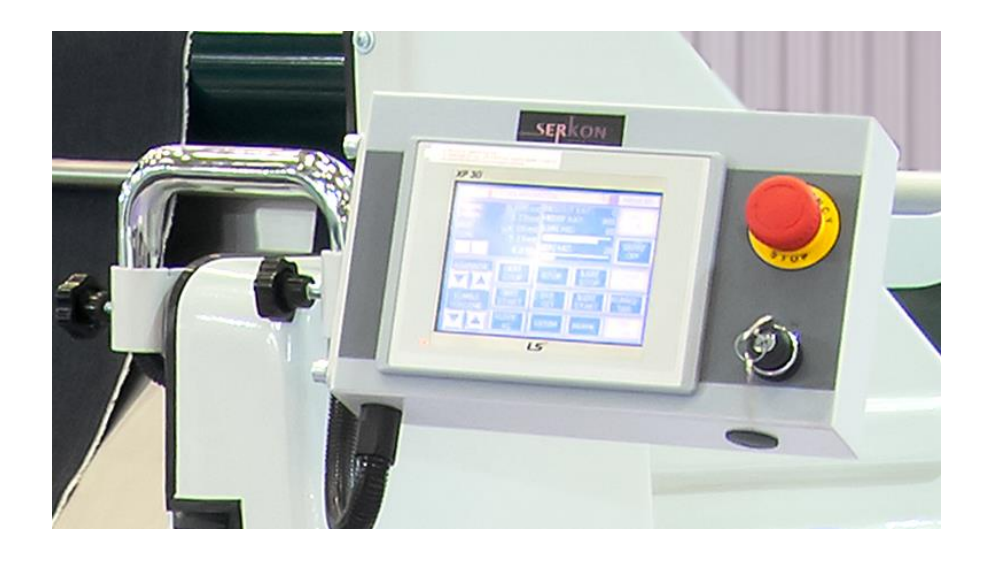

**Рисунок 8. Операторская панель**

**ПРЕДОСТЕРЕЖЕНИЕ:** Не оказывайте чрезмерное давление при нажатиях на операторскую панель

## **ПРЕДОСТЕРЕЖЕНИЕ:** Не используйте острых

инструментов или остроконечных предметов для активации клавиш на операторской панели.

Для очистки сенсорного экрана используйте мягкую, нелохматящуюся ткань без ворса. Это позволяет удалить пыль и иные мелкие частицы, которые могут царапать экран.

## **2 - Дроссельный регулятор скорости**

Дроссельный регулятор скорости используется для ручного управления машиной. При вращении дросселя машина запустится в необходимом направлении движения. Чем больше повернут дроссель, тем быстрее скорость.

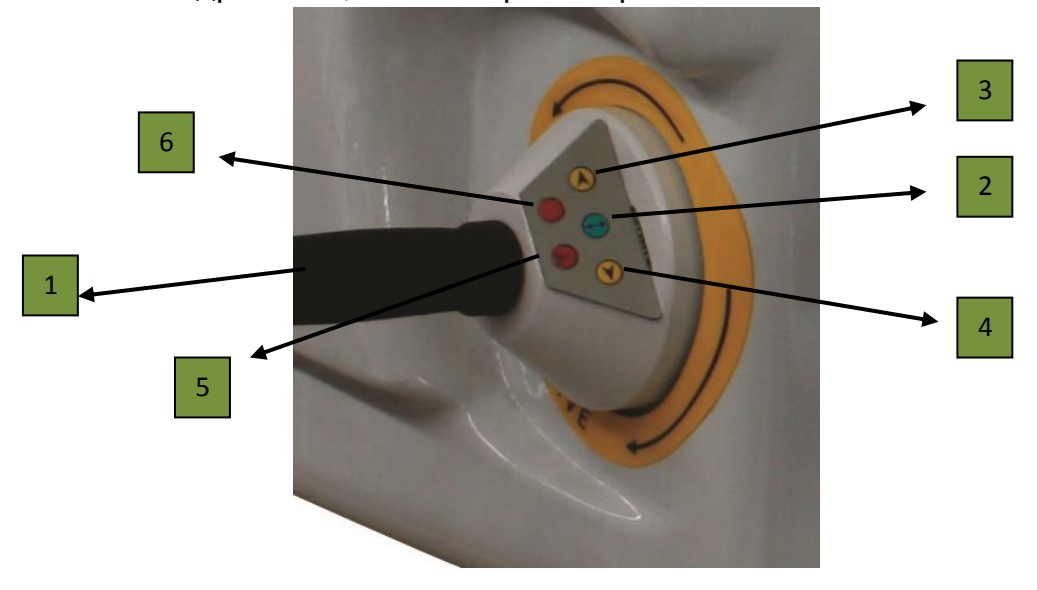

#### **Рисунок 9. Дроссельный регулятор**

Обозначения к рисунку 1- Дроссельный регулятор скорости, 2-Пуск, 3- Перемотка, 4-Нить, 5-Ручная обрезка, 6-Стоп

## **3 - Люлька**

Рулон материала загружается в люльку.

## **4 - Компенсатор**

Компенсатор управляет натяжением рулонного материала. Управление спредером может осуществляться как с компенсатором, так и без него.

## **5 - Подъемник**

Используйте Подъемник для позиционирования переднего оборудования настолько низко, насколько это возможно, но всегда выше верхнего слоя настила.

## **6 - Направляющая планка**

Направляет материал на настилочный стол.

## **7 - Направляющая рулона материала**

Направляющая рулона материала удерживает рулон материала в правильном положении.

## **8 - Датчик обнаружения препятствий**

Датчик обнаружения препятствий является стандартным оборудованием для стороны оператора. Он распознает, нет ли на пути спредера чего-либо. Датчик обнаружения препятствий настраивается в продольном направлении.

## **9 - Датчик кромки**

Датчик кромки регистрирует край материала и выравнивает его.

## **10 - Механизм обрезки**

Механизм обрезки обрезает материал в конце каждого слоя.

Шлифовальное устройство всегда должно быть установлено на механизме обрезки в то время, когда вы работаете на машине и вы всегда должны следить за тем, чтобы оно было чистым и незапыленным.

НИКОГДА не пытайтесь чистить шлифовальное устройство во время работы.

## **Работа со спредером**

Вы можете включить машину путем поворота клавишы ПИТАНИЕ ВКЛ./ ВЫКЛ. (POWER ON/OFF) в правое положение. Через несколько секунд появится следующий экран. Это начальный экран. Вы осуществляете<br>управление MN1 Mini Master <sup>TM</sup> посредством дисплея с сенсорным управление MN1 Mini Master TM экраном для оператора. Существует восемь различных экранов, где вы можете вводить данные для управления спредером: Стандартные Настройки, Автоматическая Страница, Точки Добавления, Тест Ввода/Вывода Данных, Дополнительные Настройки, Ручная Страница, Выбор Языка и Настройки Параметров. Начальный экран предложит вам ввести пароль для запуска машины. Без этого пароля вы не можете работать. Вам необходимо будет нажать по Рисунку на экране для ввода вашего пароля.

#### **РИСУНОК 1**

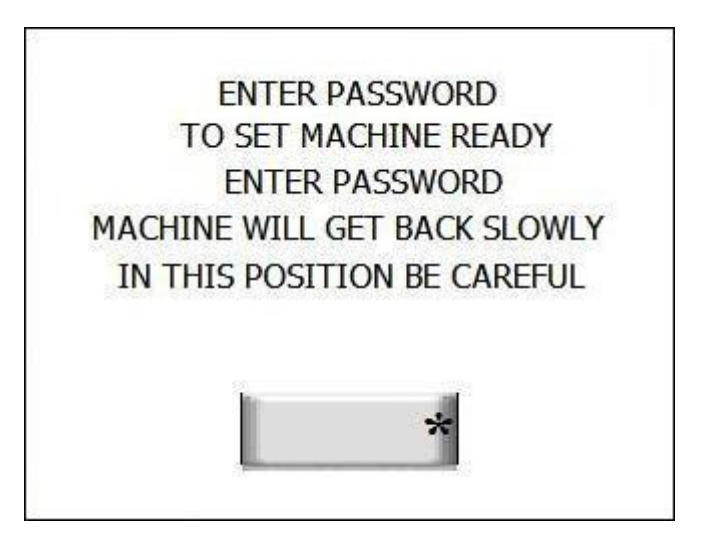

Рисунок ниже появится, когда вы нажмете кнопку. Введите свой пароль, используя Виртуальную Цифровую Клавиатуру. Оператор должен ввести пароль и нажать на кнопку ENT (ENTER). Если пароль введен правильно, на экране появится главное меню. Для рабочего режима предусмотрен уровень пароля Оператора. Опеpатор может изменить пароль. Данная опция будет более детально рассмотрена в других частях руководства.

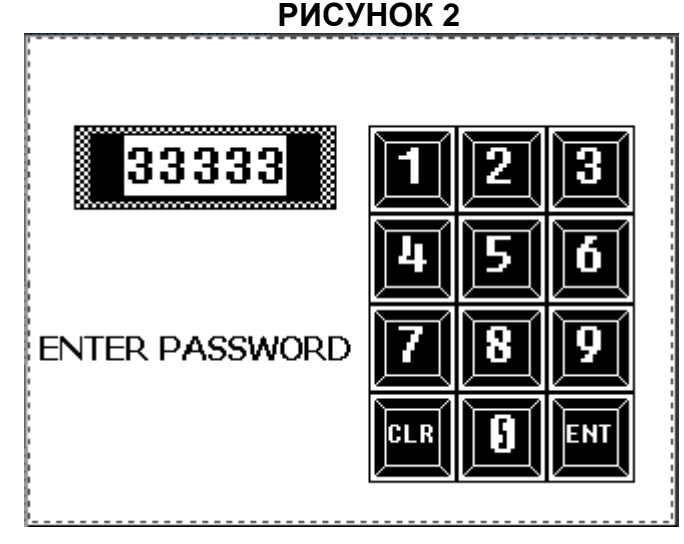

Нижеследующий рисунок появится, если введен неправильный пароль. Вам необходимо будет нажать по кнопке WRONG PASSWORD (НЕПРАВИЛЬНЫЙ ПАРОЛЬ), чтобы вернуться к странице для ввода пароля и ввести свой пароль заново.

#### **PUCYHOK 3**

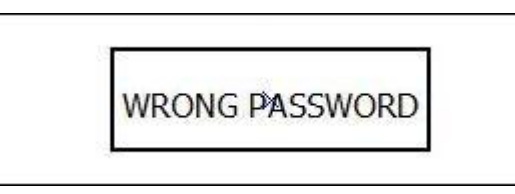

Вы увидите экран, приведенный ниже, при вводе вами правильного пароля, после чего, для начала работы на этой странице вам необходимо сделать выбор. Описания вариантов выбора:

RUN AUTO MODE (РАБОТАТЬ В АВТОМАТИЧЕСКОМ РЕЖИМЕ): Данная опция позволяет вам автоматически запустить машину с последней позиции и переводит вас на страницу автоматической работы (эту опцию следует выбирать, если в процессе настилания возникли перебои (отключения) с электропитанием). Машина начнет выполнять настилание на таком расстоянии, которое было введено через дисплей. Вам необходимо проверить, нету ли в машине какого-либо проскальзывания. При наличии сомнений вам необходимо нажать кнопку "go to zero point" (переход к нулевой точке) для возврата. В противном случае есть риск того, что машина может натолкнуться на какиелибо препятствия или оборудование может быть повреждено. Оператор должен уделять этому особое внимание и нести ответственность за последующие косвенные убытки. START VALUE SET TO DISTANCE (НАЧАЛЬНОЕ ЗНАЧЕНИЕ, УСТАНОВЛЕННОЕ ДЛЯ РАССТОЯНИЯ): Во время выбора данной опции дроссель активен и вы можете подвигать машину вперед и назад. Если у вас есть сомнения в том, что машина находится в правильном положении, когда она открыта, тогда вы можете передвинуть машину к точке верхней (передней) части настилаемого материала и нажать "Run Auto Mode" (Работать в автоматическом режиме). Но если у вас все еще есть сомнения, мы рекомендуем вам перейти к нулевой точке.

#### $-123.456$ DISTANCE: PLEASE SELECT CHOOSE. LIFT **START VALUE RUN AUTO** GO TO **SET TO** ZERO POINT MODE **DISTANCE**

РИСУНОК 4

GO TO ZERO POINT (ПЕРЕХОД К НУЛЕВОЙ ТОЧКЕ): При нажатии на кнопку "Go to zero point" вы увидите страницу, приведенную ниже и машина выполнит перемещение в исходную точку на низкой и устойчивой скорости. Исходная точка (нулевая точка) может быть найдена с помощью датчика машины. Машина остановится при обнаружении датчика и сбросит расстояние, после чего на экране вы увидите главное меню.

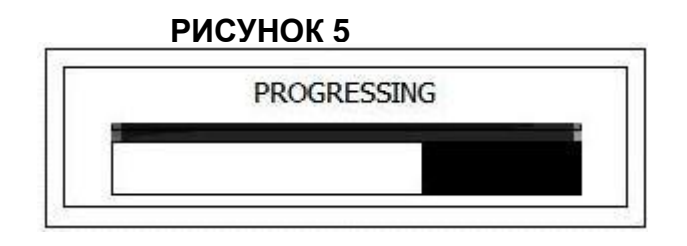

## СТРАНИЦА ГЛАВНОГО МЕНЮ

Машина остановится в исходном положении и вы увидите Рисунок 6. Это главное меню. Через это меню вы можете переходить на другие страницы.

#### **РИСУНОК 6**

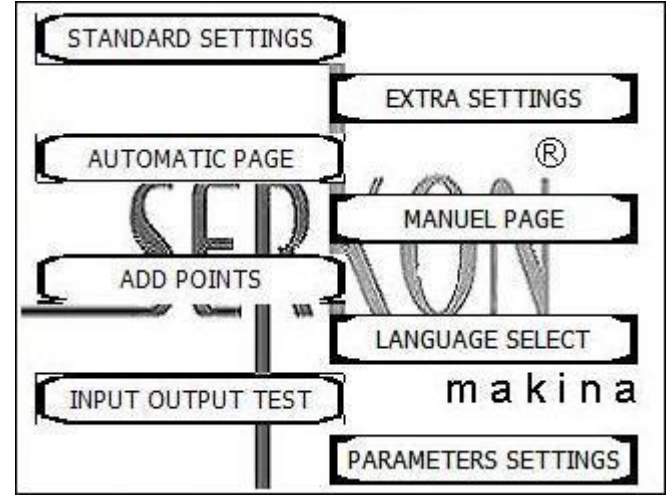

#### СТРАНИЦА СТАНДАРТНЫХ НАСТРОЕК

При выборе вами кнопки STANDART SETTINGS в главном меню вы увидите Рисунок 7. На данной странице может быть выполнена конфигурация длины настила и слоя. Длина настила (spreading length) отвечает за длину настила, а уровень слоя (ply level) - за число слоев.

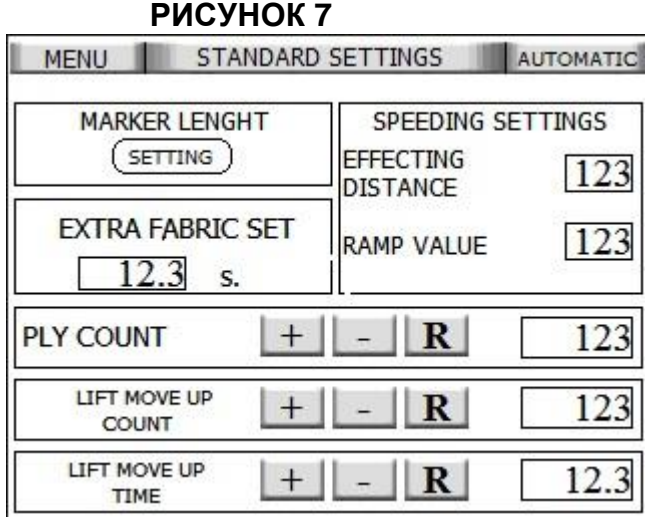

CHANGING PLY COUNT (СЧЕТЧИК ИЗМЕНЕНИЯ ЧИСЛА СЛОЁВ): Вы можете изменять счет числа слоёв путем нажатия кнопок + и –. Кнопка + добавит к нему 1, а – уменьшит его на 1 вручную. Вы можете сбросить счет нажатием на время кнопки R.

(ELEVATOR) LIFT MOVE UP COUNT (ПРЯМОЙ СЧЕТЧИК ДЛЯ ОСУЩЕСТВЛЕНИЯ

ПОДЪЕМНЫХ ДВИЖЕНИЙ (ПОДЪЕМНИКА)): Вы можете настраивать подъемные движения на основе уровней этого счетчика. Число увеличивается на один, когда вы единожды нажимаете кнопку +, и число уменьшается на один, когда вы единожды нажимаете кнопку –. Например, подъемник будет осуществлять перемещение вверх через каждые 5 уровней, если на счетчике установлено число 5. Кнопка "R" дает вам возможность сбросить счет и таким образом подъемник не будет двигаться автоматически. Для тяжелых материалов этот параметр должен быть меньше, а для легких материалов его следует увеличивать.

(ELEVATOR) LIFT MOVE UP TIME (ВРЕМЯ ПОДЪЕМНЫХ ДВИЖЕНИЙ (ПОДЪЕМНИКА)): Данной кнопкой вы можете настроить время подъемных движений подъемника. Вы можете увеличить число на один нажатием кнопки + и уменьшить число на один нажатием кнопки –. Например, подъемник будет осуществлять перемещение вверх каждую 1 секунду, если на счетчике установлено число 1.0. Но вы можете установить время и на 0.1 секунды. Кнопка "R" дает вам возможность сбросить счет и таким образом подъемник не будет двигаться автоматически.

EXTRA FABRIC SET (НАСТРОЙКА ДОПОЛНИТЕЛЬНОГО МАТЕРИАЛА): Эта опция позволяет вам добавить материал, когда вы находитесь в конце длины настила, после чего машина снова начинает движение.

SPEEDING SETTING (НАСТРОЙКА УСКОРЕНИЯ): Данная настройка предназначена для установки ускорения скорости в конце выполнения программы настилания. Для нее существует 2 параметра:

EFFECTING DISTANCE (ЭФФЕКТИВНОЕ РАССТОЯНИЕ): Данная настройка предназначена для установки расстояния задействования эффекта ускорения. Вы можете ввести значение в диапазоне 0-100 см. Например: Если вы введете значение 50 см, то ускорение будет действительным в течение первых 50 см, а после машина продолжит ускоряться стандартно.

RAMP VALUE (ЗНАЧЕНИЕ РАМПЫ (ЛИНЕЙНОГО ИЗМЕНЕНИЯ) УСКОРЕНИЯ): Данный параметр предназначен для настройки величины линейного изменения ускорения в эффективном расстоянии. Вы можете ввести значение в диапазоне 25-200. По мере увеличения значения скорость замедляется, соответственно, время ускорения (разгона) также увеличится. Таким образом, это обеспечит большую степень стабильности и устойчивости в работе машины в случаях, когда машина сбрасывает край материала на стол. Оператору следует отрегулировать это значение в зависимости от типа материала.

#### СТРАНИЦА НАСТРОЙКИ ДЛИНЫ НАСТИЛА

Рисунок 8 появится, когда вы нажмете для конфигурации кнопку, находящуюся под иконкой "Spreading length" (Длина настила). Там вы увидите исходное положение настила, длину настила, кол-во слоев, как перечислено на этой странице. Максимум вы можете запрограммировать 20 программ настилания. На страницах вы можете видеть по 7 программ и вы можете переходить на другие страницы кнопками "+" и "–". Мы рекомендуем вам программировать с первой строки. Также вы можете настраивать смешанные программы.

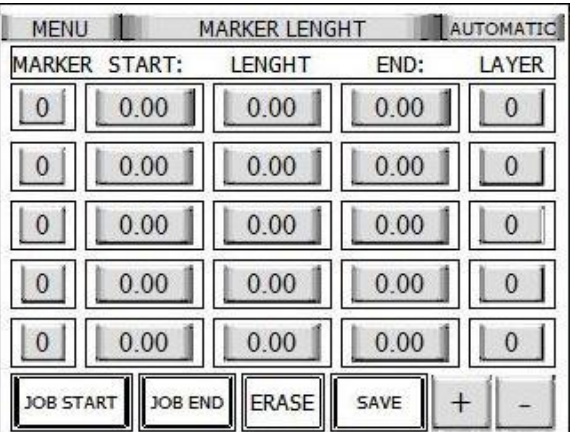

#### **РИСУНОК 8**

ENTERING START POSITION VALUE (ВВОД ЗНАЧЕНИЯ ИСХОДНОГО ПОЛОЖЕНИЯ): Значение исходного положения - это то значение, при котором машина достигает нуля. Для его изменения вам необходимо нажать на значение первого исходного положения. Вы увидите клавишную панель и вы можете ввести значение, с которым вы далее хотите работать. При этом следует учитывать, что с этим могут возникать некоторые ошибки. Например, на Рисунке 9 вы можете увидеть, какой тип предупреждения будет показан в случае ввода вами значения менее 30 см при одностороннем настиле. А на Рисунке 10 вы увидите предупреждение в случае ввода вами значения более 0 см при зигзаг-настиле. Поэтому при вводе вам своих значений вам нужно быть внимательным с этим.

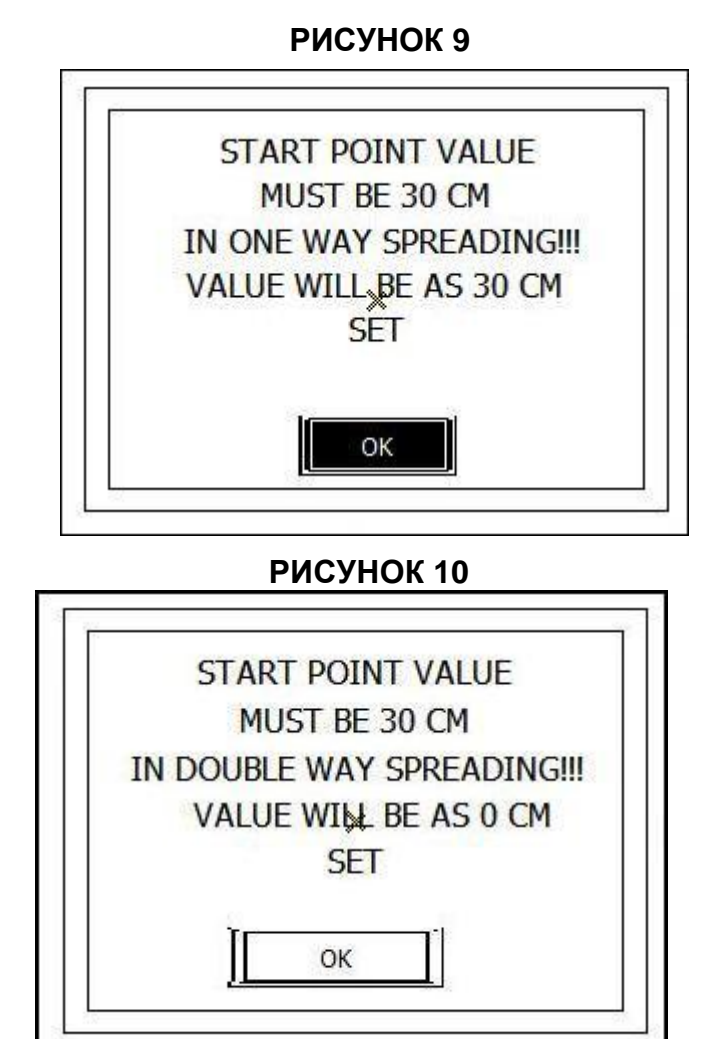

ENTERING SPREADING LENGTH VALUE (ВВОД ЗНАЧЕНИЯ ДЛИНЫ НАСТИЛАНИЯ): Это означает длину настила. Данное значение вы можете вводить для всех видов настилания. Для этого значения есть два ограничения, а именно: нулевая (начальная) точка и длина стола. Если вы введете значение, превышающее длину стола, вы увидите предупреждение, показанное на Рисунке 11.

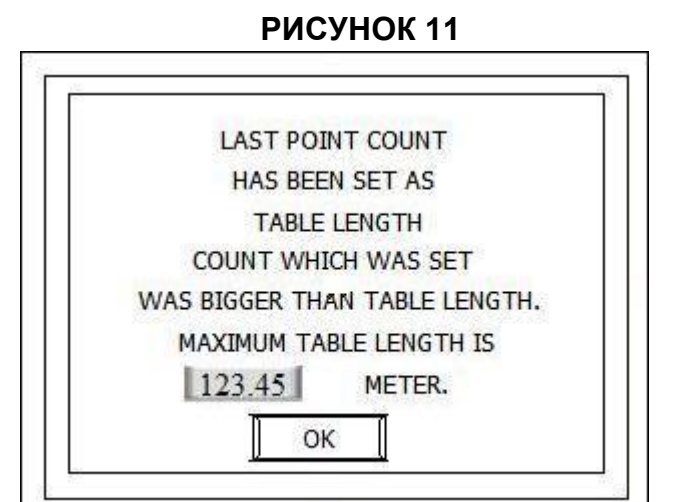

ENTERING LAYER COUNT VALUE (ВВОД ЗНАЧЕНИЯ КОЛИЧЕСТВА СЛОЕВ): Данная опция позволяет вам установить число слоев. Кол-во слоев ограничено только цифрами 999. Если вы установили длину настилания, вам необходимо установить количество слоев, а если вы нажмете кнопку сохранения без ввода значения количества слоёв, вы увидите то, что показано на Рисунке 12.

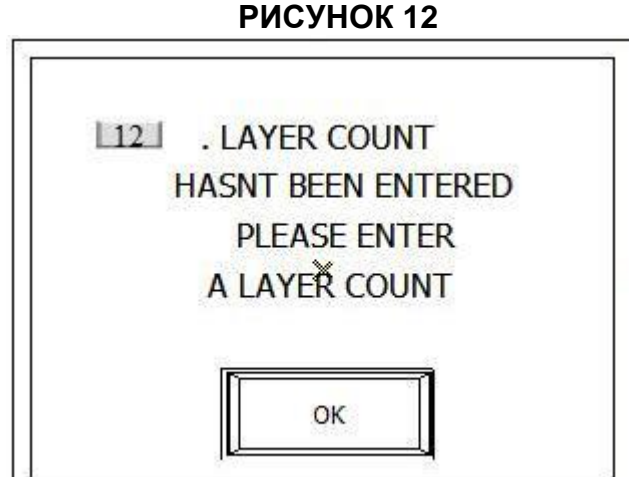

SAVE (СОХРАНЕНИЕ): После того, как вы ввели свои значения исходного положения, длины настилания и количества слоев, вы сможете сохранить свою программу путем нажатия кнопки сохранения. Если вы нажмете кнопку сохранения, когда вы ввели значения исходного положения и длины, но не ввели значение количества слоёв, вы увидите предупреждение, показанное на Рисунке 12. При попытке выхода с этой страницы без сохранения вы увидите предупреждение, показанное на Рисунке 13.

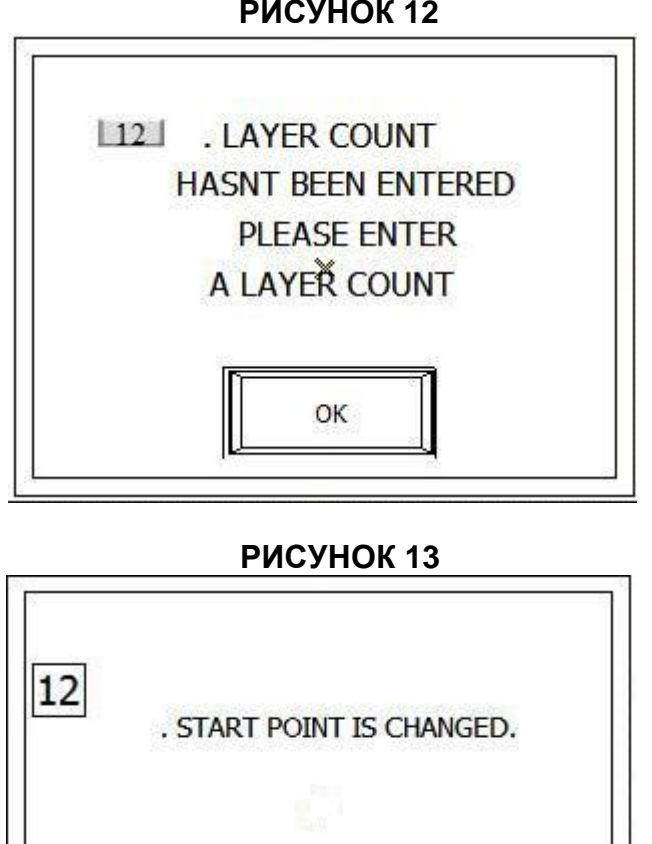

**РИСУНОК 12**

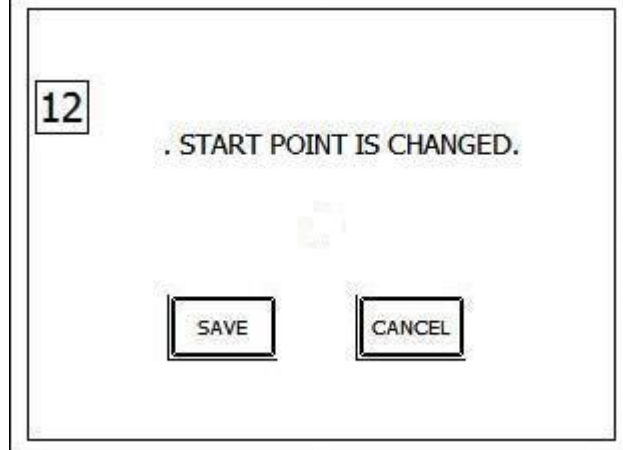

Данный тип предупреждения показывает вам изменения, которые имели место с исходным положением, длиной настилания, количеством слоёв и дает вам возможность сохранения или отмены. После нажатия вами одной из этих кнопок она вернется обратно на страницу настройки длины настила.

DELETE (УДАЛЕНИЕ): Кнопка удаления позволяет вам удалить все сохранения. Вам необходимо продолжать удерживание кнопки в течение 3 секунд для выполнения этой опции. Через 3 секунды ваши сохранения будут удалены.

START WORK (НАЧАЛО РАБОТЫ): Вам необходимо нажать кнопку начала работы, чтобы начать вашу работу. Нельзя начать какую-либо работу, если в это время активна другая работа. Перед тем, как вы начнете новую работу и будете создавать новые сохранения, вы должны будете удалить все сохранения. При нажатии вами этой кнопки вы увидите Рисунок 14. В это время машина просканирует ваши сохранения и посчитает количество запрограммированных вами программ настилания.

**РИСУНОК 14** 

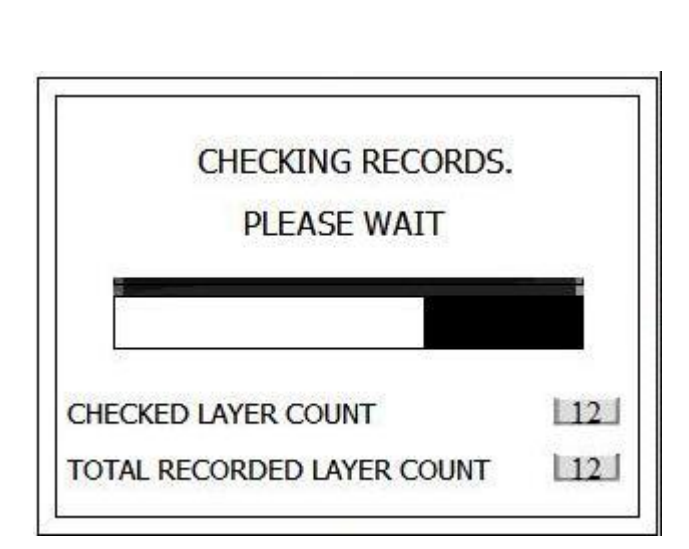

После подсчета настиланий (программ) вы будете переведены на рабочую страницу автоматически. Вам необходимо убедиться в том, что установлена/отрегулирована программа, люлька и боковой контроль и что все параметры подготовлены для работы.

FINISH WORK (ОКОНЧАНИЕ РАБОТЫ): Данная кнопка будет активна после программирования настилания. Использование этой кнопки факультативно. Эта кнопка завершает все настилания или активное. Например, у вас во время вашего второго настилания возникла проблема с материалом. Следовательно, с помощью этой опции вы завершаете настилание и видите то, что на Рисунке 15. Там дается две опции. Первая опция - завершить все работы. Эта опция позволяет вам завершить все запрограммированные настилания и удалить все сохранения и переводит вас обратно на страницу настроек длины настилания. Вторая опция - завершить текущую (выполняемую) работу. Эта опция позволяет вам завершить текущее (выполняемое) настилание и перейти к следующему. При этом, это не означает удаление сохранений. И после завершения других программ вы сможете выполнить это настилание. Детали данной опции будут приведены на странице автоматической работы.

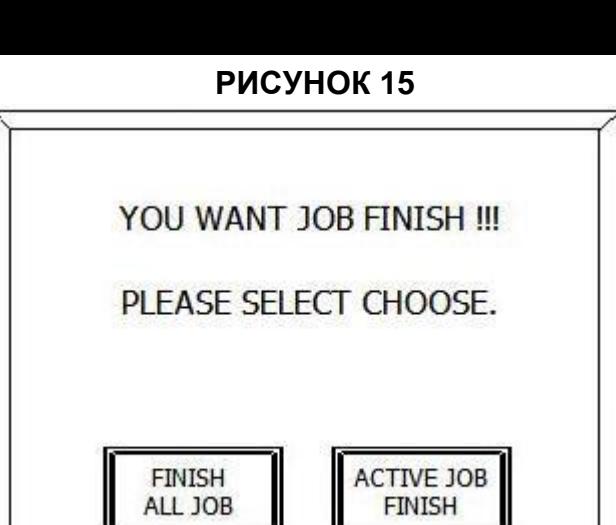

PLUS BUTTON (КНОПКА ПЛЮС): Эта кнопка позволяет вам проверить сохранения, при этом на каждой странице будет по 5. Максимум возможно до 20 сохранений.

MINUS BUTTON (КНОПКА МИНУС): Эта кнопка позволяет вам проверить сохранения, при этом на каждой странице будет по 5, в направлении к обратным страницам.

СТРАНИЦА ДОПОЛНИТЕЛЬНЫХ НАСТРОЕК

При нажатии вами на дополнительные настройки (extra settings) на странице главного меню вы увидите то, что на Рисунке 16.

Здесь вы можете активировать или деактивировать датчик кромки материала, изменить ввод пароля, изменить скорость люльки при запуске машины, изменить значение градации (уровня) или сбросить, изменить время подъемных движений подъемника после обрезки, а также перейти на тестовые страницы.

FABRIC END SENSOR (ДАТЧИК КРОМКИ МАТЕРИАЛА): Вам необходимо щелкнуть по кнопке "able" (включено) датчика кромки материала для отключения датчика, тем самым кнопка изменится на "disable" (отключено). При данной опции машина не остановится по окончании материала и будет продолжать работу. Для включения датчика вам понадобится нажать ту же кнопку снова. Тогда машина остановится по окончании материала в этом положении.

NORMAL/OPPOSITE SPREAD (НОРМАЛЬНОЕ НАСТИЛАНИЕ/НАСТИЛАНИЕ В ОБРАТНОМ ПОРЯДКЕ): Нормальное настилание - для обычного расположения рулонов материала. Настилание в обратном порядке - для рулонов материалов, требующих настилания с обратной стороны. Данный режим следует выбирать только в случае, если на машине было установлено специальное устройство (стержень) для настилания с обратной стороны рулона материала.

PLATFORM SENSOR (ДАТЧИК ПЛАТФОРМЫ): Над платформой закреплены 2 датчика, отвечающих за безопасность. Эти датчики останавливают машину, если в рабочей зоне машины появляется кто-либо, при этом на экране вы увидите то, что показано на Рисунке 36 в качестве предупреждения. В этом случае вы можете продолжить работу, нажав кнопку ok. Для того, чтобы данная опция была включена, вам нужно включить кнопку датчика платформы в разделе дополнительных настроек опций главного меню. Чтобы перевести эту опцию в отключенный режим, вам нужно разово нажать эту кнопку. При данном выборе датчики платформы будут отключены, и машина будет неизменно продолжать работу, даже при попадании человека в пределы ее рабочей зоны. Наша компания все же рекомендует вам работать со включенным датчиком платформы для вашей безопасности.

DANCER ARM ON (ВКЛЮЧЕНИЕ КОМПЕНСАТОРА): Для деактивации компенсатора вам необходимо нажать кнопку включения компенстора. Компенсатор не будет ускорять люльку в этом положении. Вам нужно будет снова нажать ту же кнопку для повторной активации компенсатора, в результате чего компенсатор будет ускорять люльку, когда натяжение ткани слишком тугое. SAVE FORMULA (СОХРАНЕНИЕ ФОРМУЛЫ): При нажатии вами этой кнопки вы увидите Рисунок 17. Более подробную информацию об этой опции вы увидите на других страницах.

EMPTYING MODE (РЕЖИМ РАЗГРУЗКИ): Данная опция позволит оператору выполнять настил материала зигзагом в то время, как на машине установлен автоматический механизм концевой обрезки. Во время настилания механизм концевой обрезки не будет обрезать материал, но будет настилать материал зигзагом. Для выполнения проверки машины оператору следует предпочесть выбор этой опции.

CHANGING PASSWORD (СМЕНА ПАРОЛЯ): Когда вы нажмете по цифрам, расположенным рядом с кнопкой пароля, вы увидите клавиатуру. Для смены пароля вам необходимо ввести новые цифры. Не допускайте ввода пароля лицами, не несущими ответственность за машину. Также необходимо принять меры по недопущению забывания пароля (сохранить его в надежном месте).

FEEDING PERCENT AT START (ПРОЦЕНТНЫЙ КОЭФФИЦИЕНТ ПОДАЧИ ПРИ ЗАПУСКЕ):

Машина может растянуть или подать слишком много материала при запуске.

Это может быть изменено путем изменения процентного коэффициента при запуске. Если машина растягивает при запуске, вам следует изменить этот процентный коэффициент в сторону +. Если машина подает слишком много, вам следует изменить этот процентный коэффициент в сторону -. Данный процентный коэффициент может быть изменен в диапазоне от -100 до 100. Вы можете настроить длину этой операции справа от %. Диапазон регулировки этой длины может быть между 0 и 1 метром. К примеру, если вы ввели 50 см, это означает, что воздействие на люльку должно быть в виде % от числа, которое вы ввели (50 см). Вы должны записать 0.50 для ввода 50 см. Для изменения этих номеров нажимайте по числам на экране, после чего будет появляться клавиатура. Изменяйте этот процент и эту длину путем ввода соответствующих чисел и нажатия enter для подтверждения.

FEEDING PERCENT AT STOP (ПРОЦЕНТНЫЙ КОЭФФИЦИЕНТ ПОДАЧИ ПРИ ОСТАНОВЕ):

Машина может растянуть или подать слишком много материала при останове. Это может быть изменено путем изменения процентного коэффициента при останове. Если машина растягивает при останове, вам следует изменить этот процентный коэффициент в сторону +. Если машина подает слишком много, вам следует изменить этот процентный коэффициент в сторону -. Данный процентный коэффициент может быть изменен в диапазоне от -100 до 100. Вы можете настроить длину этой операции справа от %. Диапазон регулировки этой длины может быть между 0 и 1 метром. К примеру, если вы ввели 50 см, это означает, что воздействие на люльку должно быть в виде % от числа, которое вы ввели (50 см). Вы должны записать 0.50 для ввода 50 см. Для изменения этих номеров нажимайте по числам на экране, после чего будет появляться клавиатура. Изменяйте этот процент и эту длину путем ввода соответствующих чисел и нажатия enter для подтверждения.

SPREADING ADDITIONAL FABRIC (НАСТИЛАНИЕ ДОПОЛНИТЕЛЬНОГО МАТЕРИАЛА): Это параметр, который вы можете использовать только при одностороннем настиле. Целью этой опции является настилание материала по высоте механизма обрезки с покрыванием им стола. Оператор должен задать надлежащее значение в месте, находящемся рядом с кнопкой настилания дополнительного материала. Например, в случае, если установлено 1.0, это означает настилать материал в течение 1 секунды, когда машина доходит до исходной точки.

#### **РИСУНОК 16**

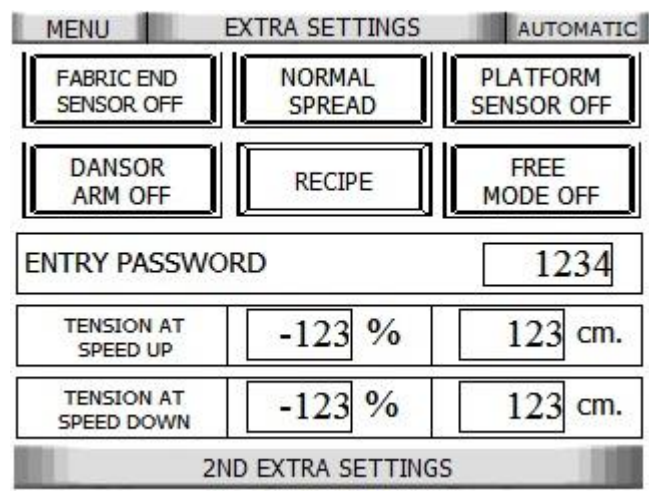

2-ND EXTRA SETTINGS (2-ЫЕ ДОПОЛНИТЕЛЬНЫЕ НАСТРОЙКИ): При нажатии вами этой кнопки вы перейдете на страницу, показанную ниже. Пояснения по параметрам см. ниже

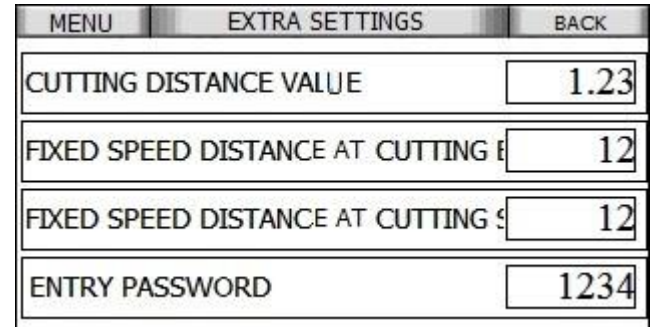

# **English**

CUTTING DISTANCE VALUE (ЗНАЧЕНИЕ РАССТОЯНИЯ ОБРЕЗКИ): Здесь вы можете настроить рабочую ширину материала. Например, если здесь вы введете 1.00, то это будет означать, что отрезной нож материала переместится на 1 метр и вернется. Введенное значение является верхним пределом. FIXED DISTANCE AT CUTTING STOP (ФИКСАЦИЯ РАССТОЯНИЯ НАЧАЛА ОСТАНОВА ОБРЕЗКИ):

Отрезной нож материала начнет снижение скорости на расстоянии, которое задано данным параметром при его останове. То есть, например, отрезной нож материала начнет останов на 30 см,если будет введно значение 30. Диапазон ввода для этого значения: 15-50 см.

FIXED DISTANCE AT CUTTING START (ФИКСАЦИЯ РАССТОЯНИЯ НАЧАЛА ЗАПУСКА ОБРЕЗКИ): С помощью этого значения вы можете установить медленную начальную скорость при запуске. То есть, нож будет медленно двигаться на то расстояние, которое задано данным параметром, после чего он начнет ускоряться. Диапазон ввода для этого значения 0-50 см.

## СТРАНИЦА СОХРАНЕНИЯ ФОРМУЛЫ

При нажатии вами кнопки сохранения формулы, которая находится на странице дополнительных настроек, вы увидите Рисунок 17. Эта страница разработана для сохранения формул для типов тканей с тем, чтобы в дальнейшем их можно было снова загрузить нажатем всего лишь одной кнопки.

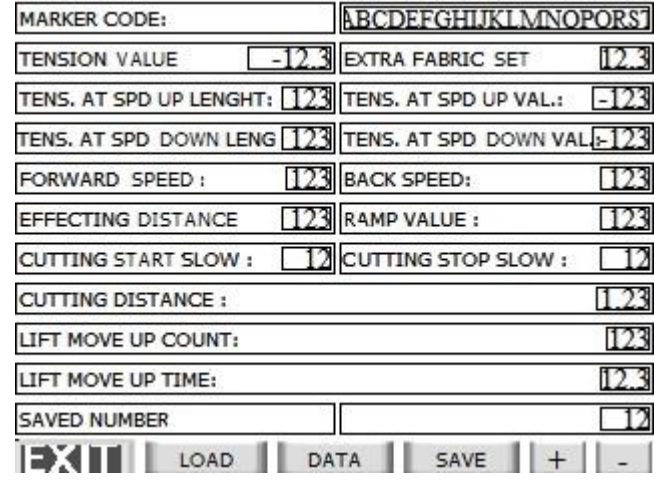

#### **РИСУНОК 17**

MARKER CODE (МАРКЕРНЫЙ КОД): Код настилания представляет собой опцию для пользователя давать имена сохранениям пользователей с максимальным ограничением в 20 символов (A-Z & 0-9). При нажатии вами кнопки кода настилания вы увидите клавиатуру, показанную на Рисунке 18. Используя эту клавиатуру вы можете ввести любое имя, затем нажать кнопку enter, клавиатура исчезнет с экрана и имя будет сохранено. Если вы нажмете кнопку сохранения без ввода кода настилания, вы увидите Рисунок 19.

#### **РИСУНОК 18**

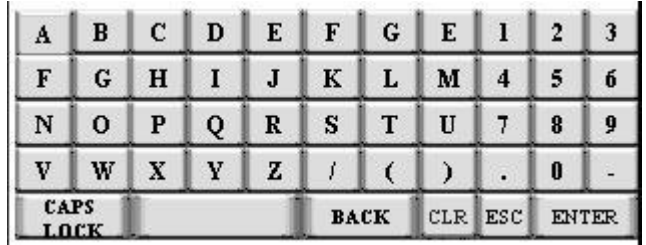

#### **РИСУНОК 19**

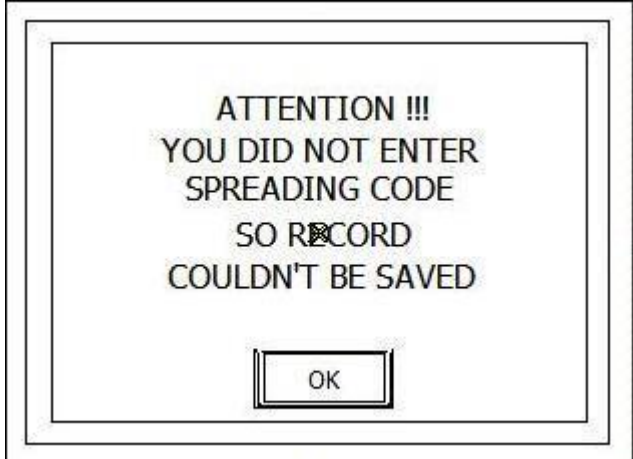

GET DATA (ИЗВЛЕЧЬ ДАННЫЕ): Данная опция позволяет вам осуществить ввод всех значений за исключением кода настилания, таким образом, вам не понадобится вводить все значения вручную. Вы можете нажать по значению, если вы хотите внести изменение в него.

LOAD (ЗАГРУЗКА): Данная опция позволяет вам выполнить загрузку значений в соответствующие им слоты, если код настилания не пуст. Если ранее вы не вводили код настилания вы увидите Рисунок 20 и вы не сможете включать данную опцию.

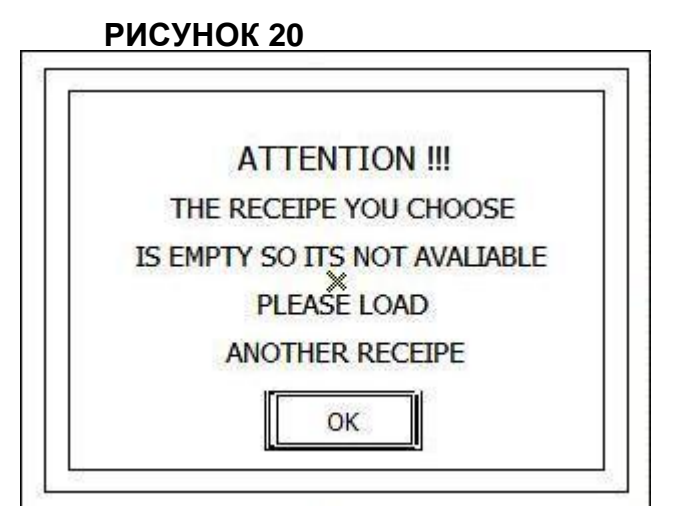

PLUS BUTTON (КНОПКА ПЛЮС): Эта кнопка позволяет вам проверить сохранения: одно и еще одно в направлении вверх (one and one to up). Максимум возможно до 50 сохранений. MINUS BUTTON (КНОПКА МИНУС): Эта кнопка позволяет вам проверить сохранения: одно и еще

одно в направлении вниз (one and one to down).

#### АВТОМАТИЧЕСКАЯ СТРАНИЦА

При нажатии вами на кнопку автоматической страницы (automatic page) на странице главного меню вы увидите то, что на Рисунке 21. Это основная рабочая страница и именно это страница, которую вы будете использовать большую часть времени. В связи с этим оператор должен очень хорошо научиться пользоваться этой страницей. Здесь вы можете: выбрать свой режим настилания (в одном направлении/ зигзагом), выбрать режим контроля края (автоматический-ручной), выбрать способ (направление) настилания, проверить скорость переднего и заднего хода машины, проверить значение градации уровня, проверить расстояние на данный момент, изменить запрограммированные начальные/ конечные точки, а также проверить длину маркера, длину материала, отключить/ задействовать люльку, изменить процентный коэффициент натяжения, выполнить команду движения вперед, назад или остановиться, команду останова в исходном положении (начале) и конечном (конце), ручной обрезки, ручного открывания зажима, команду перехода к точке добавления. **РИСУНОК<sup>21</sup>**

**English**

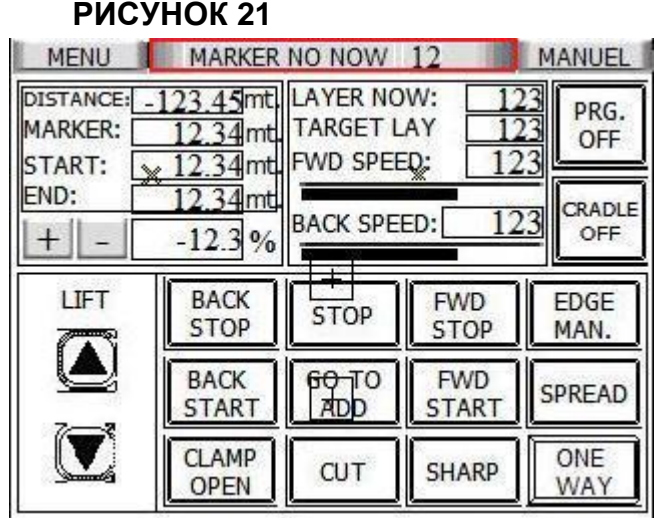

## ВЫБОР РЕЖИМА НАСТИЛАНИЯ И ВЫПОЛНЕНИЕ ЗАДАНИЯ/ЗАПУСК СПРЕДЕРА

ВЫБОР РЕЖИМА НАСТИЛАНИЯ В ОДНОМ НАПРАВЛЕНИИ/ЗИГЗАГОМ: На иконке настилания есть опции настилать в одном направлении и зигзагом. Соответственно, если вы хотите настилать в одном направлении, вам необходимо нажать "one way". Для возможности однонаправленного настилания на машине должен быть установлен автоматический механизм обрезки. Это будет более детально рассмотрено в других частях руководства. При повторном на нее нажатии стрелочка развернется в другую сторону и ее цвет изменится. Для возможности ее использования с этой опцией, на машине должно быть установлено дополнительное приспособление (механизм зигзаг).

РЕЖИМ РАССТИЛАНИЯ (РАСКЛАДЫВАНИЯ) ТКАНИ/ОБРАТНОГО СМАТЫВАНИЯ: Данная кнопка дает команду вашей люльке на включение либо в направлении сматывания (в рулон), либо в направлении расстилания (раскладывания). Если иконка показывает режим расстилания (раскладывания) ткани, люлька будет обращена в направлении вперед для расстилания ткани. Вам необходимо нажать кнопку для смены направления стрелки в режим обратного сматывания. В результате этого люлька будет обращена в противоположном направлении и в этом режиме она будет перематывать обратно вашу ткань. Для того, чтобы вернуться обратно в режим расстилания (раскладывания) ткани, вам необходимо нажать на кнопку повторно.

РЕЖИМ КОНТРОЛЯ КРАЯ АВТОМАТИЧЕСКИЙ/РУЧНОЙ: На иконке режима контроля края есть опции ручного и автоматического режима. Вам необходимо нажать кнопку для смены режима на автоматический, в результате чего стрелочка переключится в автоматический и ее цвет изменится. В этом режиме машина будет автоматически контролировать края ткани. Для того, чтобы вернуться обратно в ручной режим, вам необходимо нажать на кнопку повторно.

ВКЛ./ВЫКЛ. РЕЖИМА ПРОГРАММИРОВАНИЯ: Этот режим дает машине возможность работы в запрограммированной области или работы по всему столу. В случае, когда режим программирования отключен (ранее вами запрограммированный), вы можете работать между начальной точкой и концом стола с помощью ручной рукоятки. Другие кнопки работать не будут. Вам необходимо нажать по кнопке и включить программу. В этом режиме вы можете использовать все кнопки на экране и машина в любых режимах будет работать только между запрограммированными точками. Эта область называется рабочей областью. Вы можете нажать кнопку и отключить программу, чтобы выйти из этой области.

**English**

РЕЖИМ ВКЛ./ВЫКЛ. ЛЮЛЬКИ: Люлька не будет работать, если кнопка люльки отключена. Для ее включения вы можете нажать по кнопке. В этом режиме люлька будет должным образом вращаться при настилании и в рабочем режиме. Вам необходимо снова нажать кнопку для его отключения и соответственно запрета работы люльки.

РЕГУЛИРОВКА НАТЯЖЕНИЯ МАТЕРИАЛА: Для увеличения и уменьшения натяжения в процентном выражении вы можете использовать кнопки + и –. Значения над кнопками + и – показывают вам процентный коэффициент натяжения.

ПЕРЕДНИЙ ПУСК: Машина переместится вперед в момент нажатия вами этой кнопки при включенном режиме выполнения программы в любом месте настилания.

ЗАДНИЙ ПУСК: Машина переместится назад в момент нажатия вами этой кнопки при включенном режиме выполнения программы в любом месте настилания.

СТОП (останов): Машина замедлится и остановится в любом месте, независимо от направления и т.п. Цвет кнопок также изменится.

ОСТАНОВ В ИСХОДНОМ ПОЛОЖЕНИИ (НАЧАЛЕ): Во время движения машины, при нажатии вами на нее, кнопка начнет мигать. Машина автоматически остановится при достижении ею нулевой (начальной) точки/положения. При этом, машина остановится без выполнения обрезки, если она работает в режиме настилания в одном направлении. Для выполнения обрезки и нового начала работы вам необходимо нажать по кнопке Заднего Пуска. Для нового начала работы без выполнения обрезки вам необходимо нажать по кнопке Переднего Пуска.

ОСТАНОВ В КОНЕЧНОМ ПОЛОЖЕНИИ (КОНЦЕ): Во время движения машины, при нажатии вами на нее, кнопка начнет мигать. Машина автоматически остановится при достижении ею крайней (конечной) точки/положения. Для нового начала работы вам необходимо нажать по кнопке Заднего Пуска.

РУЧНАЯ ОБРЕЗКА: Когда программа включена и машина находится в режиме настилания в одном направлении, вы можете выполнить обрезку вашей настилаемой ткани вручную в то время, когда машина остановлена. Тогда лезвие совершит однократное движение вперед и вернется.

РУЧНОЕ ОТКРЫВАНИЕ ЗАЖИМА: Зажим будет оставаться закрытым после обрезки, а кнопка открывания зажима будет мигать. Для того, чтобы кнопка открывания зажима перестала мигать, вам необходимо нажать по кнопке для открывания зажима.

КОМАНДА ПЕРЕХОДА К ТОЧКЕ ДОБАВЛЕНИЯ: Для использования этой команды вам необходимо выполнить описание точек добавления так, как это изложено на других страницах. Вам необходимо щелкнуть по кнопке стоп (останова), затем щелкнуть по кнопке Перехода к Точке Добавления. Машина будет двигаться в направлении, противоположном тому направлению, в котором она двигалась и перейдет к ближайшей точке добавления. Перед тем, как машина перейдет к точке добавления вы увидите РИСУНОК.11 (наверное, опечатка и речь о рисунке 22?). На этом экране есть информация о ближайшей точке добавления. Когда вы щелкнете по кнопке Перехода к Точке Добавления, машина переместится к точке добавления, остановится на этой точке и будет ждать дальнейших действий оператора. Вы увидите РИСУНОК. 12 (наверное, опечатка и речь о рисунке 23?) в случае, если машина не смогла ничего найти. Кнопка отмены (Cancel) переведет вас на экран автоматической работы, после чего оператор может работать с любым другим выбранным элементом (опцией).

ЗАТОЧКА: Двигатель механизма обрезки начнет работать, как только вы нажмете кнопку заточки. Чтобы это сделать, вам необходимо прижать к затачивающей части машины. Когда вы прекратите нажимать кнопку двигатель механизма обрезки остановится.

РУЧНОЙ ПОДЪЕМ (ПОДЪЕМНИКА): При нажатии вами кнопки со стрелочкой вверх, находящейся под иконкой подъема, подъемник будет подниматься. Подъемник будет продолжать движение вверх, пока вы продолжаете на нее нажимать и остановится, когда вы прекратите нажатие.

РУЧНОЕ ОПУСКАНИЕ (ПОДЪЕМНИКА): При нажатии вами кнопки со стрелочкой вниз, находящейся под иконкой подъема, подъемник будет опускаться. Подъемник будет продолжать движение вниз, пока вы продолжаете на нее нажимать и остановится, когда вы прекратите нажатие.

**РИСУНОК 22** 

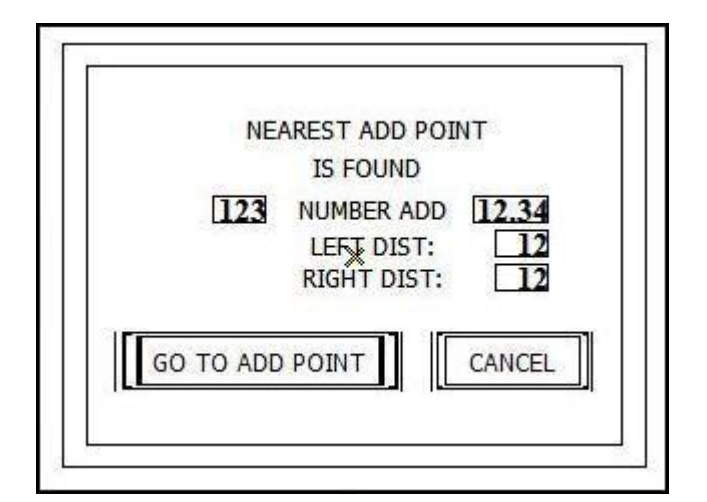

#### **РИСУНОК 23**

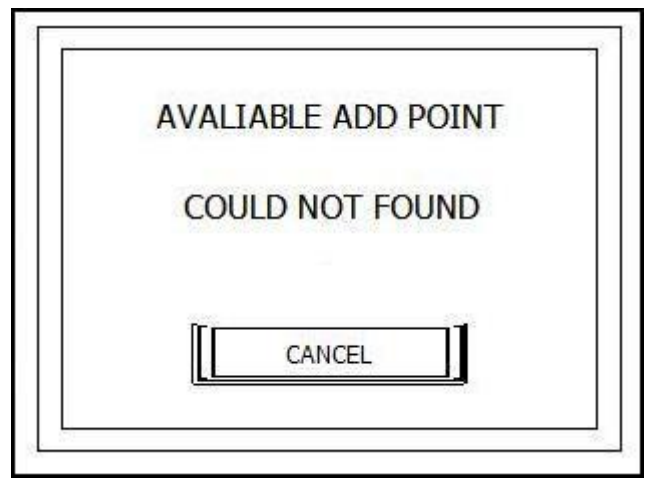

КОНТРОЛЬ ЗНАЧЕНИЙ

РАССТОЯНИЕ: Показывает значение настройки расстояния машины на столе в метрах

МАРКЕР: Показывает предварительно запрограммированную длину настила НАЧАЛО: Показывает предварительно запрограммированное исходное (начальное) положение

КОНЕЦ: Показывает предварительно запрограммированное конечное положение

КОЛИЧЕСТВО СЛОЁВ СЕЙЧАС/ПЛАНОВОЕ: Параметры на верху страницы указывают на то, сколько именно слоев машина в действительности уложила до настоящего времени, а также указывает требуемое количество слоев, которое было запланировано оператором.

СКОРОСТЬ ПЕРЕДНЕГО ХОДА/СКОРОСТЬ ЗАДНЕГО ХОДА: Скорость машины. В то время, когда машина находится в режиме настилания в одном направлении, вы можете устанавливать скорость переднего и заднего хода по отдельности, но в режиме настилания зигзагом машина будет работать с одинаковой скоостью как вперед, так и назад.

## СТРАНИЦА РУЧНОЙ РАБОТЫ

При щелчке вами на иконку Ручной работы (Manuel(?) icon) на странице главного меню вы увидите то, что на Рисунке 24. Это страница ручной работы. Все опции на этой странице будут работать сразу же, как только вы нажмете на соответствующую кнопку и, напротив, будут прекращать работу, как только вы перестанете нажимать соответствующую кнопку. Вы можете выполнять контроль левого-правого края, перемещать подъемник вверх-вниз, люльку внизвверх, обрезку вперед-назад, открывать зажим.

#### РИСУНОК 24

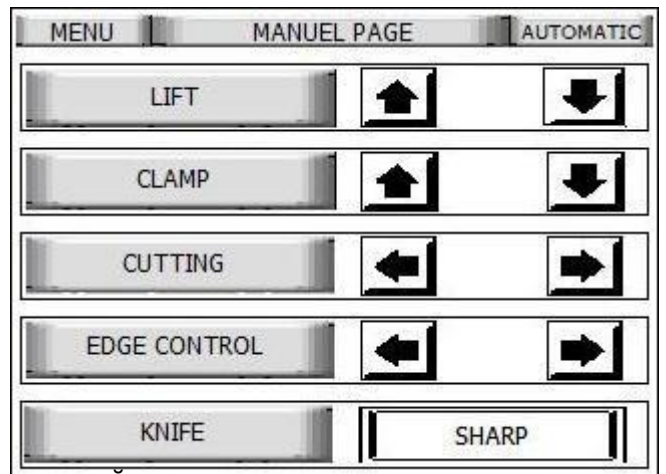

РУЧНОЙ КОНТРОЛЬ КРАЯ-ПРАВЫЙ: При нажатии вами кнопки со стрелкой по правую сторону кнопки контроля края, люлька будет перемещаться вправо. Люлька будет перемещаться в то время, пока вы продолжаете нажимать эту кнопку и остановится, как только вы прекратите нажатие.

РУЧНОЙ КОНТРОЛЬ КРАЯ-ЛЕВЫЙ: При нажатии вами кнопки со стрелкой по левую сторону кнопки контроля края, люлька будет перемещаться влево. Люлька будет перемещаться в то время, пока вы продолжаете нажимать эту кнопку и остановится, как только вы прекратите нажатие.

РУЧНАЯ ОБРЕЗКА-ВПЕРЕД: Система обрезки будет перемещаться вперед при нажатии вами символа в виде стрелки вправо по правую сторону иконки обрезки. Она будет перемещаться в то время, пока вы продолжаете нажимать эту кнопку и остановится, как только вы прекратите нажатие.

РУЧНАЯ ОБРЕЗКА-НАЗАД: Система обрезки будет перемещаться назад при нажатии вами символа в виде стрелки влево по левую сторону иконки обрезки. Она будет перемещаться в то время, пока вы продолжаете нажимать эту кнопку и остановится, как только вы прекратите нажатие.

РУЧНОЙ ПОДЪЕМ (ПОДЪЕМНИКА): При нажатии вами кнопки со стрелочкой вверх, находящейся под иконкой подъема, подъемник будет подниматься. Подъемник будет продолжать движение вверх, пока вы продолжаете на нее нажимать и остановится, когда вы прекратите нажатие.

РУЧНОЕ ОПУСКАНИЕ (ПОДЪЕМНИКА): При нажатии вами кнопки со стрелочкой вниз, находящейся под иконкой подъема, подъемник будет опускаться. Подъемник будет продолжать движение вниз, пока вы продолжаете на нее нажимать и остановится, когда вы прекратите нажатие.

ЗАТОЧКА: Двигатель механизма обрезки начнет работать, как только вы нажмете кнопку заточки. Чтобы это сделать, вам необходимо прижать к затачивающей части машины. Когда вы прекратите нажимать кнопку двигатель механизма обрезки остановится.

ОТКРЫВАНИЕ ЗАЖИМА: Вы можете открывать зажим при нажатии вами кнопки со стрелочкой вверх, находящейся под иконкой зажима.

ЗАКРЫВАНИЕ ЗАЖИМА: Вы можете закрывать зажим при нажатии вами кнопки со стрелочкой вниз, находящейся под иконкой зажима с тем, чтобы вы могли выполнять необходимую вам обрезку.

#### СТРАНИЦА ПРОГРАММИРОВАНИЯ ТОЧКИ ДОБАВЛЕНИЯ

При нажатии вами на кнопку Точки Добавления на странице главного меню вы увидите то, что на Рисунке 25. Точки Добавления могут быть запрограммированы двумя способами. Вы можете вводить точки вручную, если вы их знаете, или же вы можете перемещать машину для настила бумаги. Всего вы можете ввести 150 точек добавления.

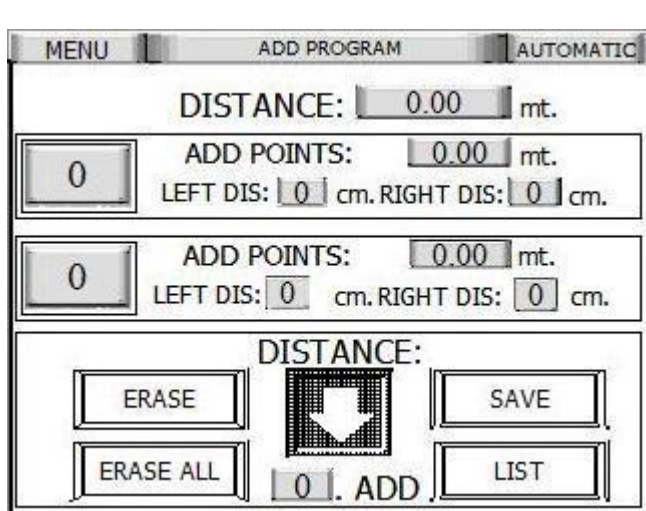

**РИСУНОК 25** 

ВВОД ТОЧКИ ДОБАВЛЕНИЯ ВРУЧНУЮ: Когда вы нажмете по иконке первого добавления (1st add icon), расположенной посередине экрана, вы увидите клавиатуру. Затем, используя клавиатуру, вы можете ввести значение в метрах вручную и нажать по кнопке enter. Клавиатура также появится, если вы щелкнете по левому расстоянию (LEFT DIS), и вы можете ввести значение в сантиметрах, то же самое вы можете проделать и с кнопкой правого расстояния (RIGHT DIS). Вам необходимо нажать кнопку ok и вы введете точку добавления и правое-левое расстояния. Тем же способом вы можете вводить и другие точки добавления.

ПРИМЕЧАНИЕ: Вам не нужно вводить левое расстояние, если вы работаете с опцией режима настилания в одном направлении. Так как, если настилание выполняется только в одном направлении, достаточно будет только правого расстояния.

Вы не можете ввести нижнее значение для ранее введенной вами точки добавления. Если вы его введете, вы увидите то, что показано на РИСУНКЕ 26. Вы можете снова вернуться на страницу программирования точки добавления касанием экрана, после чего вам необходимо ввести правое значение. Если вы попытаетесь ввести значение, которое будет менее, чем исходная точка или более, чем конечная точка, вы увидите РИСУНОК 16 (подозреваю, что все рисунки у них тут перепутаны). В таком случае, коснитесь любого места экрана, чтобы вернуться и ввести правильное значение.

ВВОД ТОЧКИ ДОБАВЛЕНИЯ ДЛЯ НАСТИЛА БУМАГИ: Сначала, когда вам необходимо наложить настилочную бумагу на столе, вы должны сконфигурировать исходную точку для верхней (передней) части бумаги (head of paper). Затем вы должны вручную передвигать машину вперед.

Вам необходимо будет остановить машину на точке добавления и нажать кнопку со стрелкой под иконкой расстояния. Таким образом, вы введете вашу первую точку добавления, и вы можете вручную ввести правое-левое расстояния. Вы можете двигать вашу машину с помощью дросселя и вводить другие точки добавления. Если вы захотите ввести точку добавления с меньшим значением, чем у точки, на которой вы находитесь, вы увидите Рисунок 15 (подозреваю, что все рисунки у них тут перепутаны, а еще надписи на рисунках не соответствуют словам, используемым в инструкции, весело) на экране. Вы можете коснуться любого места экрана, чтобы вернуться и ввести правильное значение для точки добавления.

Вы можете удалить значение точки добавления и правое-левое расстояния, нажав кнопку удаления (ERASE, см. рисунок выше) и вы можете удалить все значения, нажав кнопку удаления всего (ERASE ALL, см. рисунок выше).

#### **РИСУНОК 26**

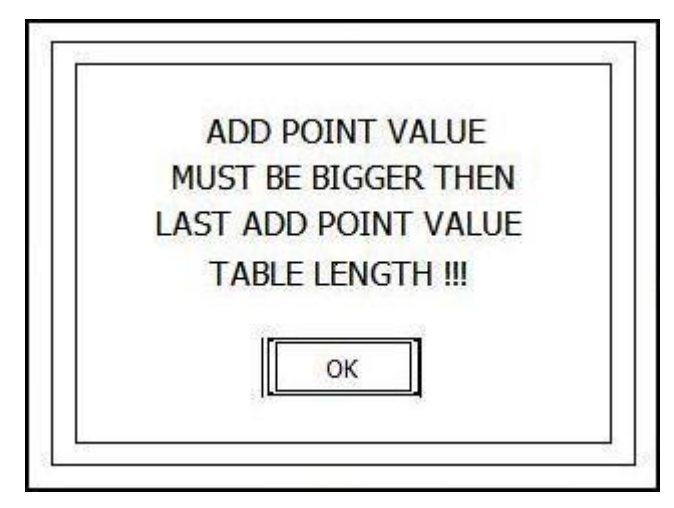

#### **РИСУНОК 27**

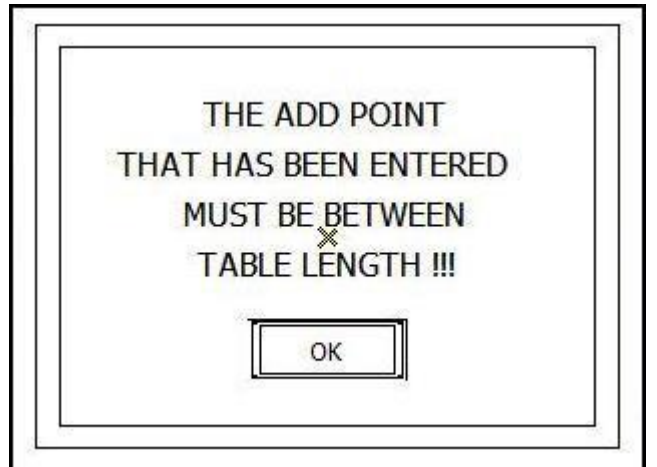

При нажатии вами кнопки списка вы увидите РИСУНОК 28 **РИСУНОК 28**

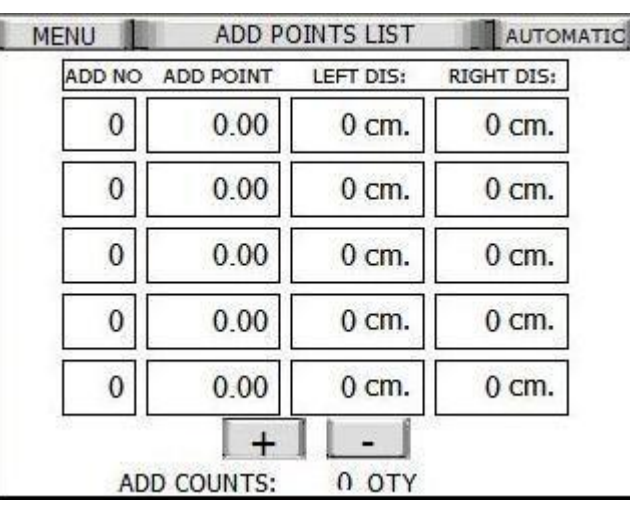

Вы можете перемещать страницу вниз-вверх, используя кнопки со стрелками вниз и вверх на экране.

## СТРАНИЦЫ ОШИБОК И ПРЕДУПРЕЖДЕНИЙ

Если вы задействуете кнопочный переключатель аварийного останова или он был задействован ранее, вы увидите Рисунок 29.

РИСУНОК 29

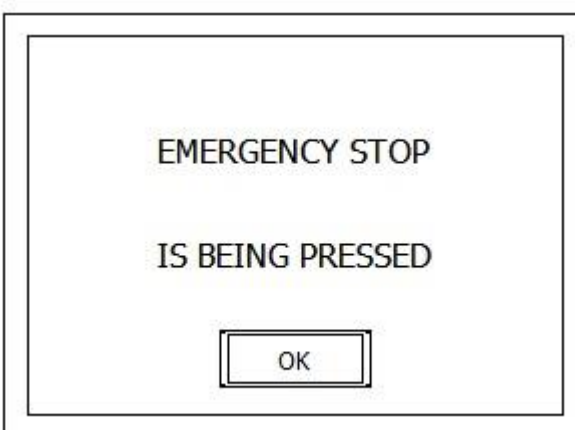

Обратите внимание на то, что этот экран не исчезнет, если вы повернете кнопочный переключатель справа налево (для его сброса). Чтобы он исчез, необходимо нажать на кнопку "OK" на экране.

Если материал закончился, а на странице дополнительных настроек был предварительно включен датчик кромки материала, машина остановится и вы увидите Рисунок 30 .

РИСУНОК 30

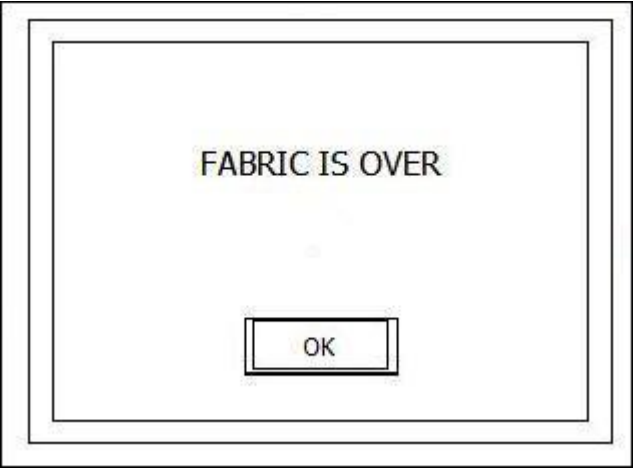

Вы увидите страницу (экран) автоматической работы, когда вы нажмете по кнопке продолжить. После того, как вы увидите этот экран, машина будет подготовлена к тому, чтобы загружать новый материал в люльку при нажатии вами кнопки загрузки материала (load fabric).

Машина остановится при достижении ею заданного уровня (по кол-ву слоев), и вы увидите РИСУНОК 31.

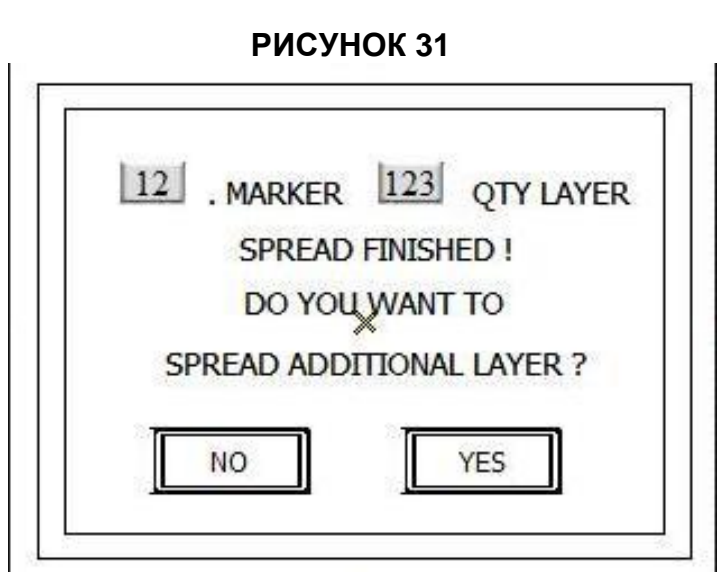

В случае, если машина попросила вас ввести дополнительное количество слоев, после согласия вы увидите Рисунок 32. После того, как вы нажмете по кнопке кол-ва слоев, вы увидите клавиатуру и можете ввести требуемое число и нажать кнопку enter. Вы будете возвращены обратно к автоматической странице и будет произведена загрузка последних значений слоев настила с тем, чтобы вы могли выполнить настилание дополнительного материала.

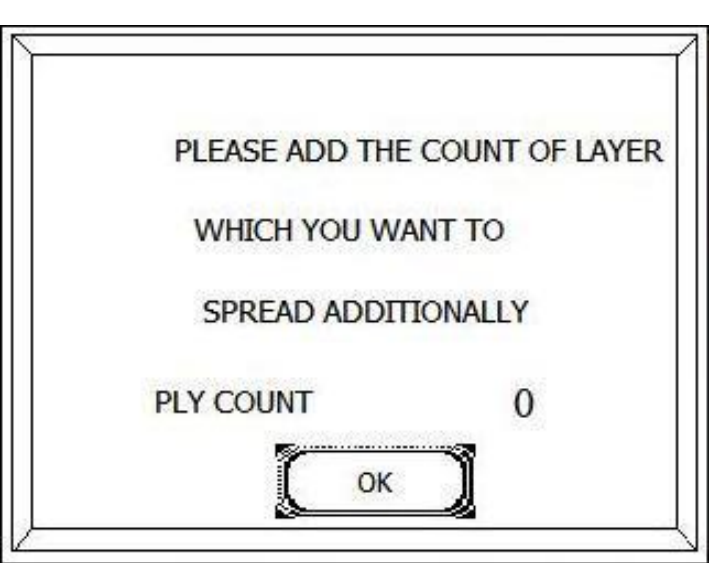

**РИСУНОК 32** 

В случае окончания всех (программ) настиланий вы увидите Рисунок 33. Вам будет предложено 2 опции, а именно: "Ввести новую программу" (NEW PROGRAM) и "Продолжить выполнение той же программы" (RESUME PROGRAM). При нажатии вами кнопки ввода новой программы все запрограммированные ранее (программы) настилания будут удалены и будет осуществлен переход к странице программы настилания. При нажатии вами кнопки продолжения выполнения той же программы вы будете снова возвращены обратно на страницу (экран) автоматической работы. Вы можете выполнить недостающее настилание из предыдущей программы настилания или же вы можете выполнить настилание той же программы настилания снова.

#### **РИСУНОК 33**

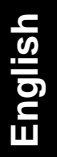

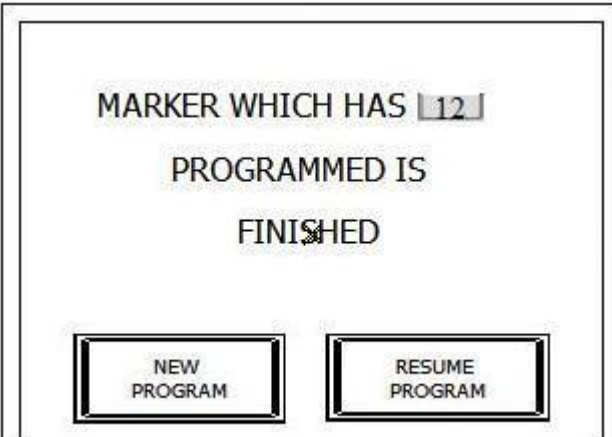

Если вы видите на экране то, что на Рисунке 34, это означает, что режущая часть (cutting part) не подошла в то время, когда это было запланировано. В данном положении вам необходимо проверить задний предельный (концевой) выключатель. В этом случае, если вы не сможете самостоятельно найти решение проблемы, вам понадобится позвонить в службу технической поддержки. **РИСУНОК 34**

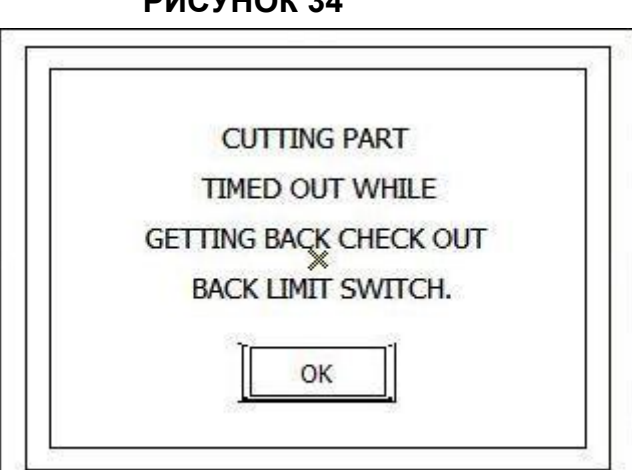

Если вы видите на экране то, что на Рисунке 35, это означает, что режущая часть (cutting part) не ушла в то время, когда это было запланировано. В данном положении вам необходимо проверить передний предельный (концевой) выключатель. В этом случае, если вы не сможете самостоятельно найти решение проблемы, вам понадобится позвонить в службу технической поддержки. **РИСУНОК 35** 

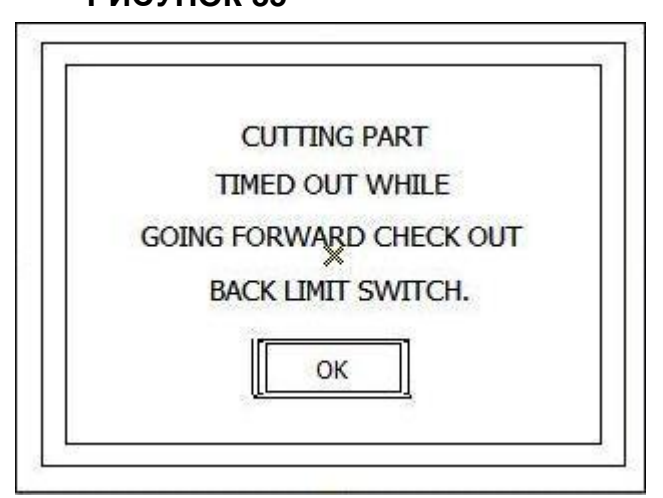

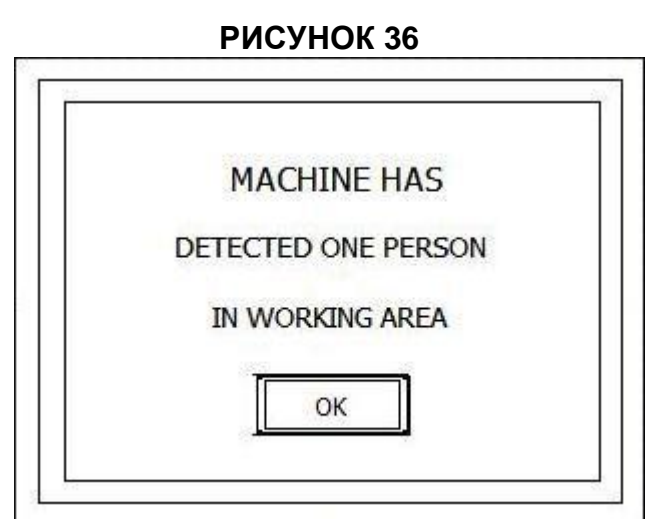

Если вы видите то, что на Рисунке 37 во время открывания зажима, это означает, что зажим не смог открыться в должный момент и не смог коснуться предельного (концевого) выключателя. Сначала вы должны проверить выключатель открывания зажима. Если вы не сможете самостоятельно найти решение проблемы, вам понадобится позвонить в службу технической поддержки.

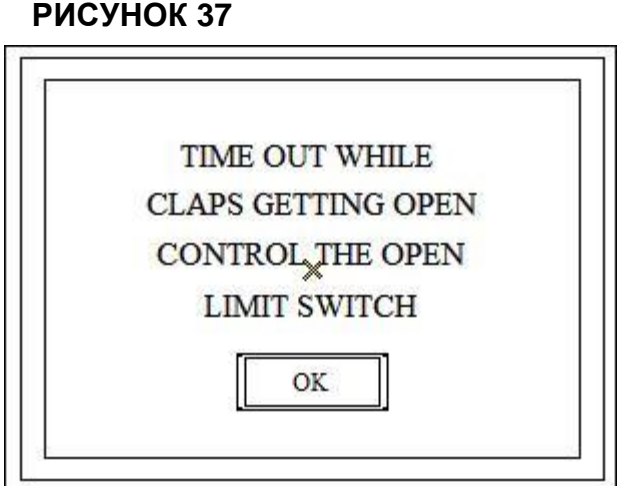

Если вы видите то, что на Рисунке 38 во время закрывания зажима, это означает, что зажим не смог закрыться в должный момент и не смог коснуться предельного (концевого) выключателя. Сначала вы должны проверить выключатель закрывания зажима. Если вы не сможете самостоятельно найти решение проблемы, вам понадобится позвонить в службу технической поддержки.

#### **РИСУНОК 38**

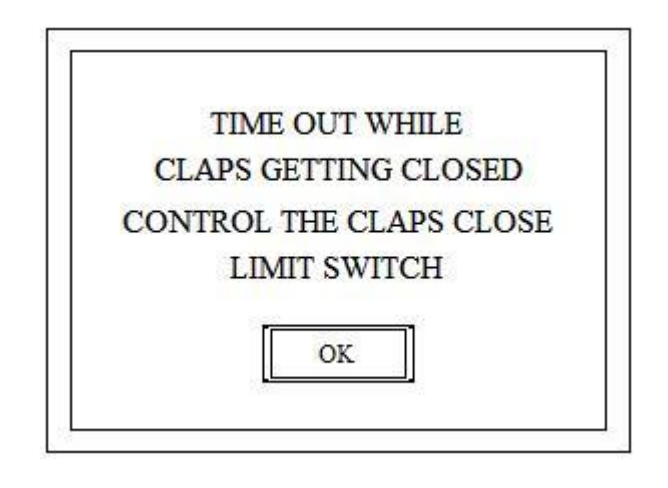

#### **РИСУНОК 39**

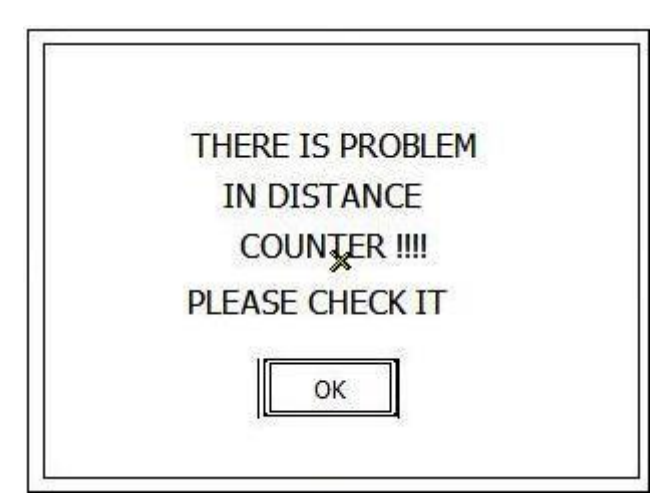

Вы увидите то, что на Рисунке 39 в случае, если у вас возникла проблема со счетчиком расстояния машины, и машина остановится. Вам необходимо проверить счетчик расстояния и ремень, который закреплен со стороны стола. Все, что находится на этом ремне, приведет к невозможности работы счетчика расстояния. Поэтому вам не следует допускать прилипания чего бы то ни было на этот ремень. При невозможности самостоятельно найти решение проблемы после того, как вы проверили счетчик расстояния и ремень, вам понадобится позвонить в службу технической поддержки.

#### **РИСУНОК 40**

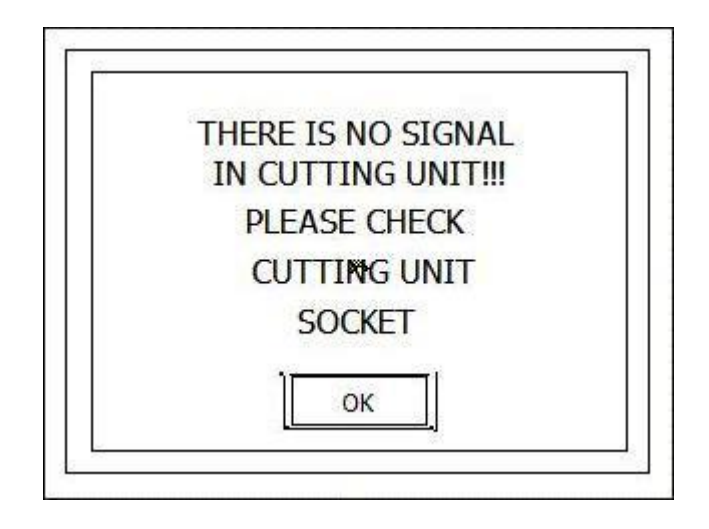

Вы увидите то, что на Рисунке 40 в случае, если монтажное гнездо механизма обрезки не закреплено, или в случае, когда оно закреплено, но не получает сигнал при выборе вами режима обрезки. В данном положении машина не сможет привести в действие механизм обрезки. Пожалуйста, проверьте, правильно ли закреплено монтажное гнездно. Если вы не сможете самостоятельно найти решение проблемы, вам понадобится позвонить в службу технической поддержки.

#### **ОБСЛУЖИВАНИЕ**

Диагностические утилиты обеспечивают обслуживающий персонал технологическими средствами программного инструментария для поиска и устранения неисправностей как программного, так и аппаратного обеспечения (оборудования). Сюда также входят устройства обмена данными (вводавывода). На Рисунке 41 показана проверка входных параметров (данных), а на Рисунке 42 показана проверка выходных параметров (данных).

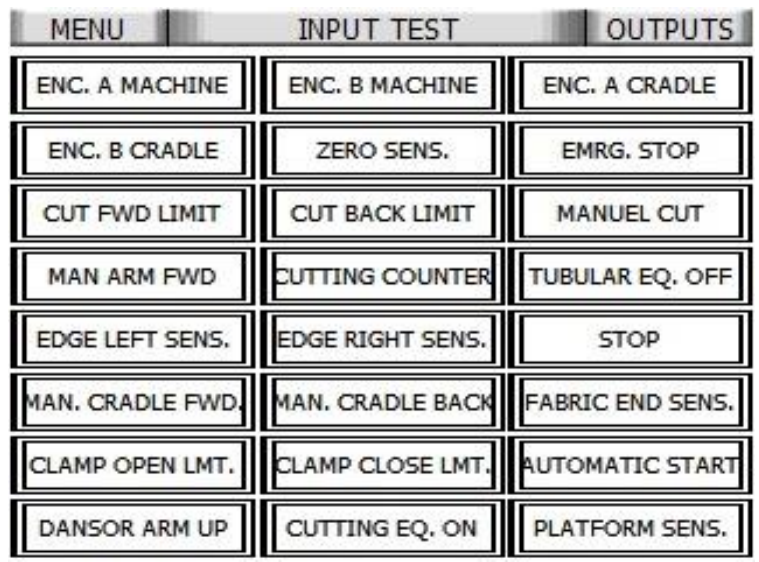

#### **РИСУНОК 41**

#### **РИСУНОК 42**

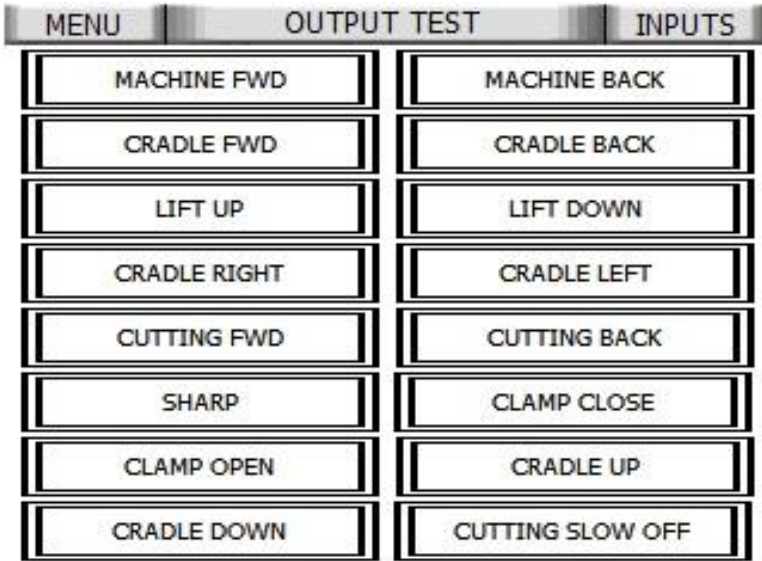

# КОМПЕНСАТОР И ПРОТИВОВЕСЫ

При выборе настроек компенсатора на странице дополнительных настроек, спредер (приспособление для настила и раскроя) автоматически регулирует натяжение материала. И если в материале возникает натяжение или складки, то, как правило, необходимо выполнить тонкую настройку противовесов (контргрузов) для решения этой проблемы.

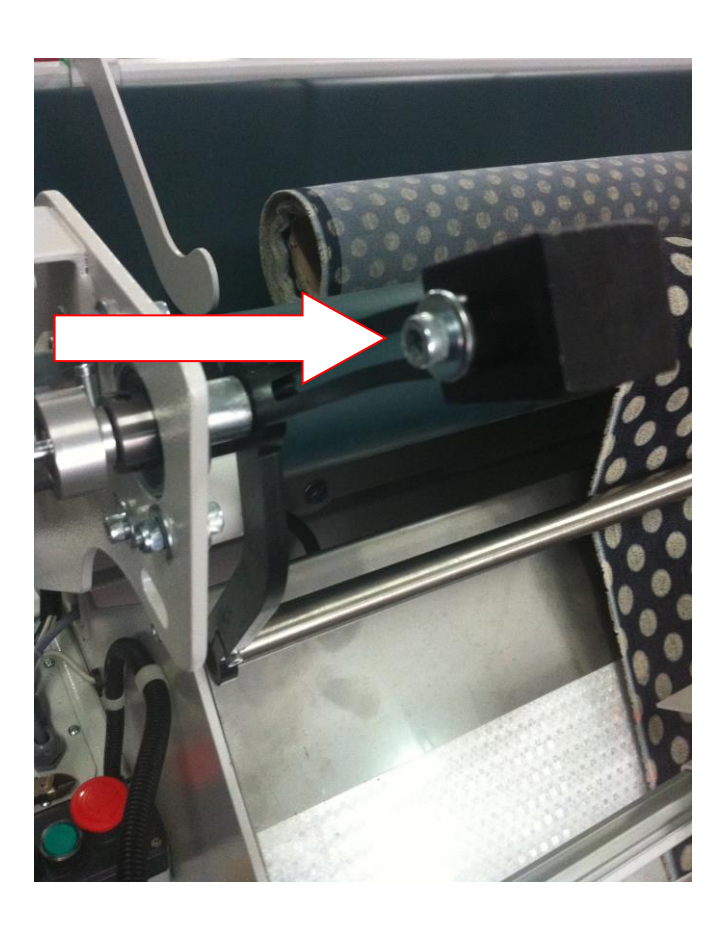

Каждый раз при загрузке нового материала оператор может регулировать противовесы со стороны оператора

Качество работы спредера, т.е., то, насколько ровно осуществляется настилание, в значительной степени зависит от того, как настроен компенсатор и натяжение.

- Вот кое-что из того, что следует запомнить для улучшения производительности спредера.
	- Компенсатор разработан для управления натяжением материала
	- Противовесы используются для настройки компенсатора. Настройка противовесов должна выполняться каждый раз при загрузке нового типа материала.
	- В программном обеспечении для спредера есть различные настройки, такие, как "Material Regulation, and Overfeed" (Регулировка Материала и Форсированная Подача (с опережением)) и они все помогают обеспечить настилание без натяжения благодаря тому, что они контролируют движения компенсатора и люльки. При этом различные типы материала требуют различных настроек этих параметров.

## Работа со спредером (приспособлением для настила и раскроя) SERKON

#### **Базовые понятия**

Спредер SERKON $^{TM}$  - это высокопроизводительная настилочная система с компьютерным управлением, разработанная для настилания как эластичных (легких), так и плотных (тяжелых) материалов. Ее особенность - это уникальная люлечная система подачи ткани, которая обеспечивает настилание без натяжения даже наиболее проблемных (тяжелых) материалов на скоростях до 100 м/мин (110 ярдов/мин)

Строгое соблюдение рекомендаций SERKON при проведении профилактического технического обслуживания и ремонта обеспечивает оптимальные механические характеристики для спредера SERKON $^{TM}$ .

## **Хранение материалов**

Для получения удовлетворительных результатов настила следует уделять внимание используемому тому материалу. Если не обеспечены надлежащие условия для хранения материала, в настилаемом материале могут иметь место неровности, складки и иные дефекты.

Правильным хранением материала является его укладка рулонами, которые все должны быть развернуты в одном направлении, как показано на Рисунке 27.

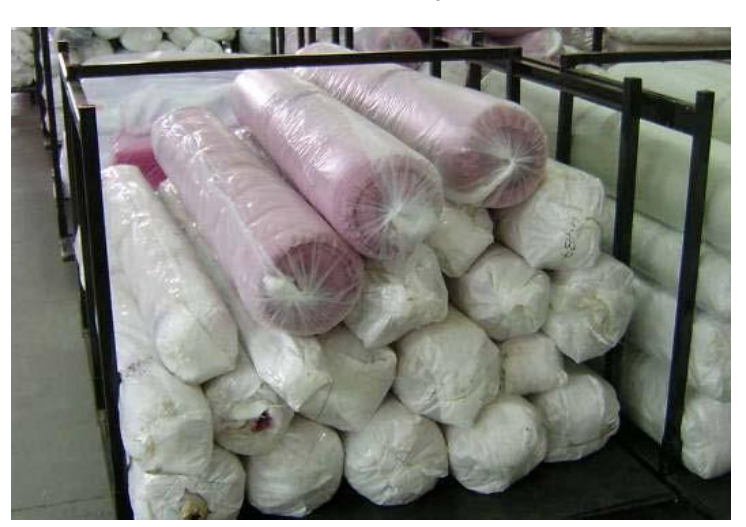

#### **Рисунок 27. Правильное хранение материала**

Если материал хранится беспорядочно сложенным, то есть, рулоны развернуты попеременно в разных направлениях, на нем будут возникать вмятины, складки и иные неровности. Рисунок 28 показывает пример того, как НЕ НАДО хранить материал.

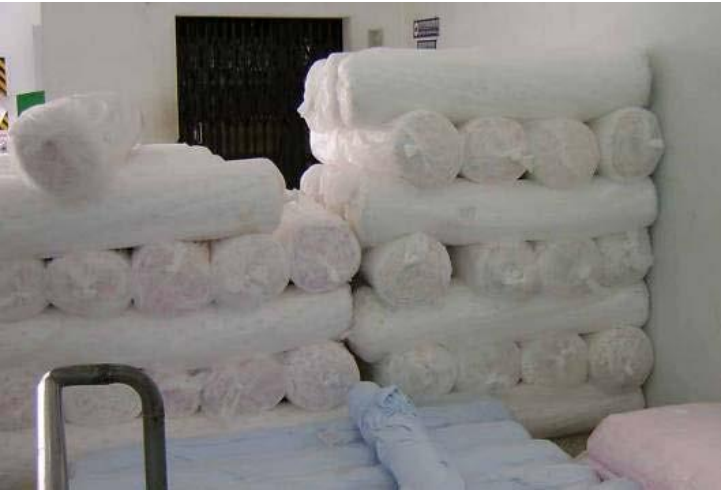

**Рисунок 28. Неправильное хранение материала**

Правильное хранение также крайне важно и при работе с материалами, которые накатываются без сдваивания (в полную ширину). При их складывании, упаковки с такими материалами должны быть аккуратно уложены одна поверх другой так, как это показано на рисунке ниже.

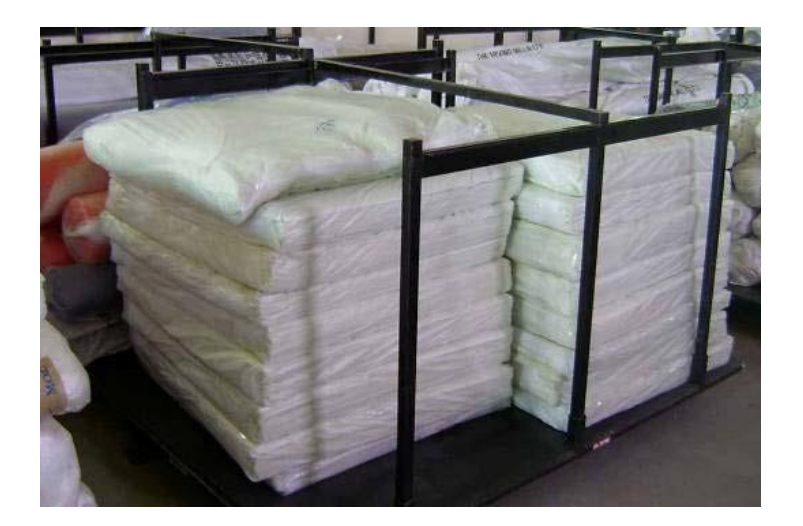

**Рисунок 29. Правильное хранение материалов, накатанных без сдваивания (в полную ширину).**

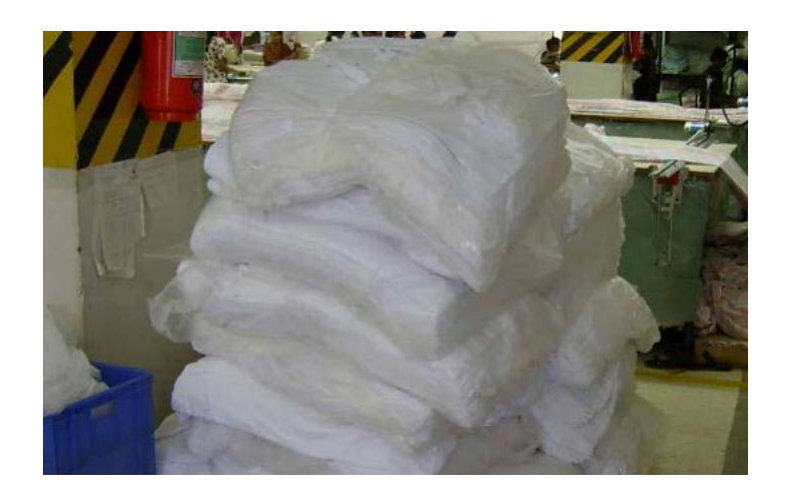

**Рисунок 30. Неправильное хранение материалов, накатанных без сдваивания (в полную ширину).** 

## **Скорость Настилания**

Необходимо всегда помнить о необходимости настройки скорости настилания с учетом типа материала, с которым вы хотите работать и состояния рулона – если рулон смотан туго, скорость настилания должна быть выше, чем в случае, если он намотан слабо.

## **Скорость обрезки**

Скорость обрезки механизма обрезки всегда должна быть отрегулирована с учетом типа настилаемого материала.

## Создание настила

Для того, чтобы вы могли лучше ознакомиться со спредером, мы попытаемся провести вас через процедуру настилания и используем для этого простые пошаговые инструкции.

Первая секция включает в себя настройки и процедуры, которые в любом случае являются общими для всех режимов настилания и любых выбранных материалов. Далее ниже, вы найдете отдельные секции, являющиеся специфичными для выбранного режима настилания и материала.

## Общие настройки для всех режимов настилания

- 1. Обязательно прочтите инструкции по технике безопасности, находящиеся в начале данного руководства перед началом работы на спредере.
- 2. Запустите спредер.
- 3. Загрузите материал в люльку.
- 4. Перейдите к Стандартным Настройкам

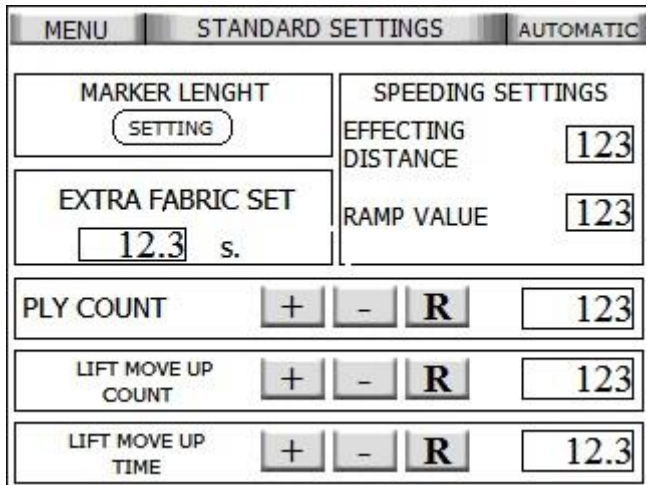

- 5. Установите все необходимо переднее оборудование и/или оборудование люлечной системы или концевые улавливающие устройства.
	- □ Смотрите по необходимости отдельные разделы выше для получения информации, как выполнить необходимые настройки по каждому типу устанавливаемого оборудования.

6. Нажмите кнопку job end (завершение задания). Это обнуляет счетчик числа слоев на странице Выполнения Задания/Запуска Спредера.

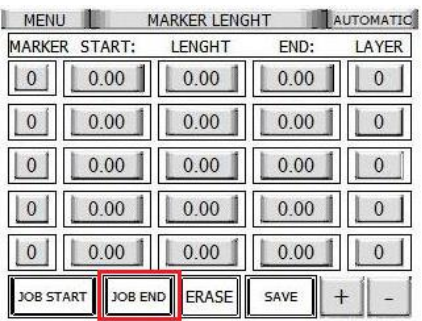

#### 7. Установите число слоев.

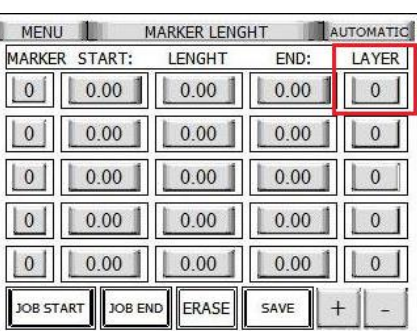

8. Установите значение длины в поле для ввода значения длины настилания.

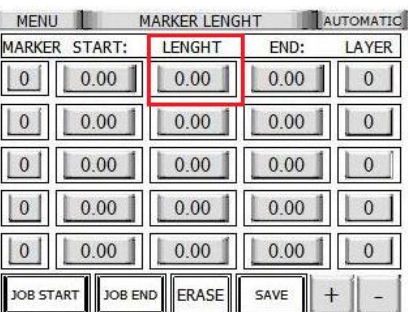

<sub>9</sub> Выберите то место, где именно вы хотите, чтобы настил был на столе, используя кнопки для установки начала (Set Start) или конца (Set End).

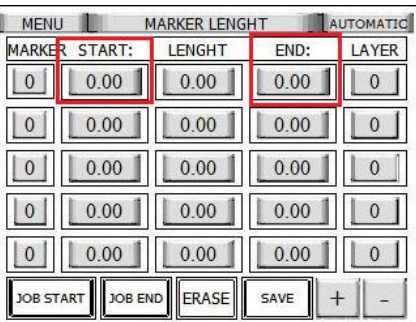

10. По умолчанию выбирается Контроль Края, который автоматически настраивает люльку с учетом края. Если вы хотите отключить эту функцию, нажмите Edge Control (Контроль Края).

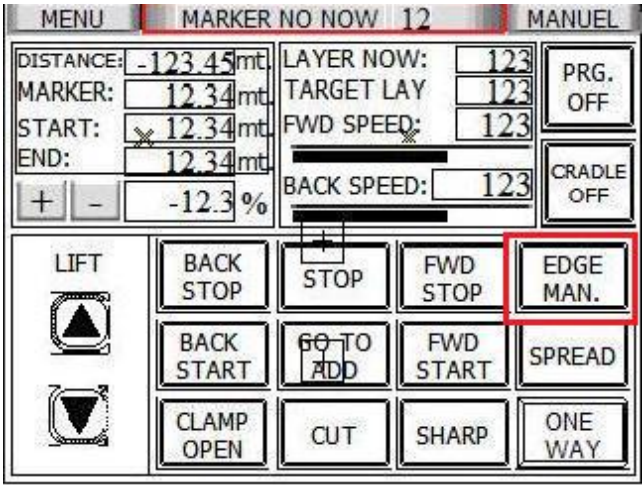

11. Выберите Режим Настилания (в одном направлении/зигзагом)

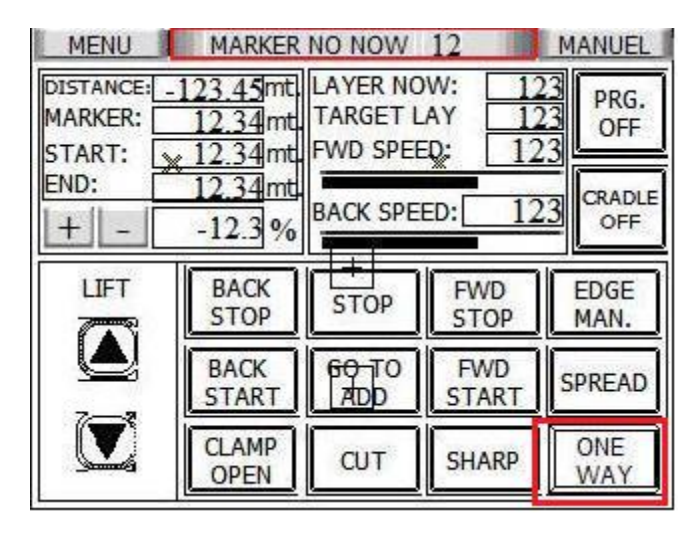

12. По умолчанию Датчик материала установлен на регистрацию того, когда рулон материала пустой. Нажмите Material Sensor (Датчик Материала), если вы хотите отключить эту функцию.

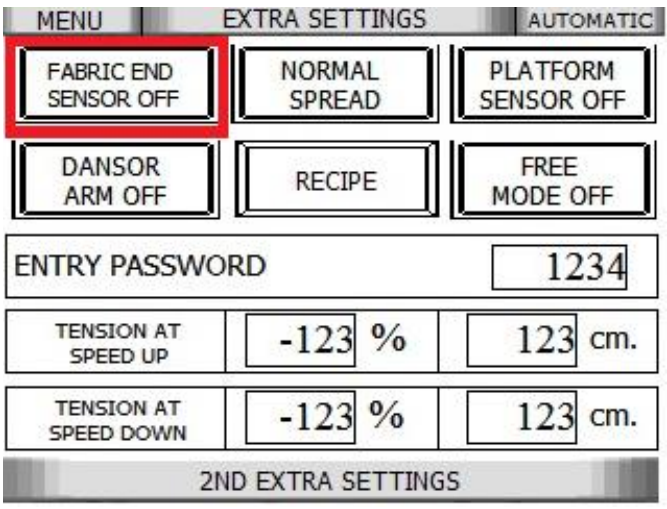

13. Перейдите к Сохранению (Save), затем Job Start (Запуск Задания/работы).

- 14. Выберите Material Layout (Расположение Материала)
- 15. Перейдите к секции, которая описывает настройки для выбранного вами режима настилания, тип переднего оборудования и материал.

*16. Тип настила: лицом вверх, без концевого улавливающего устройства, эластичный материал. 17. Тип настила: лицом вверх, без концевого улавливающего устройства, плотный (тяжелый) материал 18. Тип настила: лицом вверх, с концевым улавливающим устройством, плотный (тяжелый) материал 19. Тип настила: лицом к лицу, без концевого улавливающего устройства, плотный (тяжелый) материал 20. Тип настила: лицом к лицу, с концевым улавливающим устройством, плотный (тяжелый) материал* 

#### **16 - Тип настила: лицом вверх, без концевого улавливающего устройства, эластичный материал**

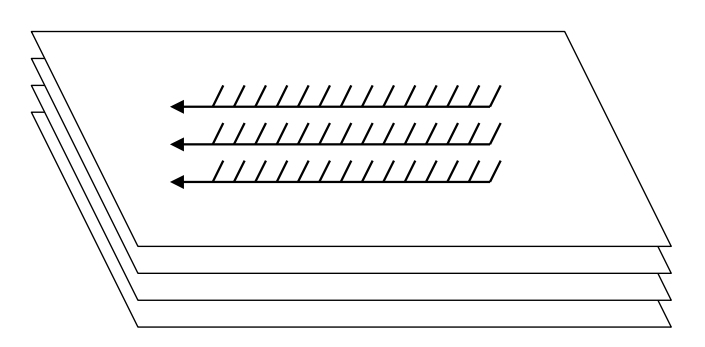

- a) Выберите Люлька (Cradle) на Автоматической Странице.
- b) Перейдите на Автоматическую Страницу.
- c) Отладьте Настройки Материала так, чтобы они были корректные – чем плотнее смотан рулон, тем больше должны быть установки процентных долей.

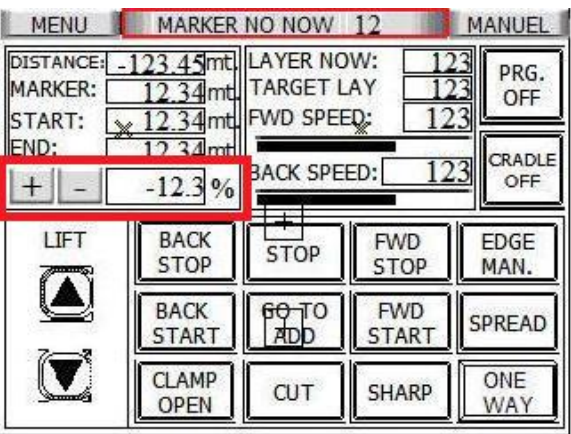

- d) Во время настилания продолжайте отладку настроек материала вверх и вниз, с учетом рулона материала. Используйте стрелочки или вводите значение напрямую в поле редактирования.
- e) Перейдите к Стандартным Настройкам.
- f) Если вы выполняете настил легкого материала, отрегулируйте Расстояние Медленного Старта (Slow Start Distance).

MENU | STANDARD SETTINGS | AUTOMATIC **MARKER LENGHT** SPEEDING SETTINGS  $($  SETTING  $)$ **EFFECTING** 123 **DISTANCE EXTRA FABRIC SET** 123 RAMP VALUE 12.3  $\mathbf{s}$ **PLY COUNT**  $-$  R 123  $+$ LIFT MOVE UP  $+$  $\vert R \vert$ 123 COUNT LIFT MOVE UP  $+$   $\mathbf{R}$ 12.3

g) Отрегулируйте величину Подъема Подъемника за слой так, чтобы она соответствовала толщине материала. MENU T STANDARD SETTINGS AUTOMATIC

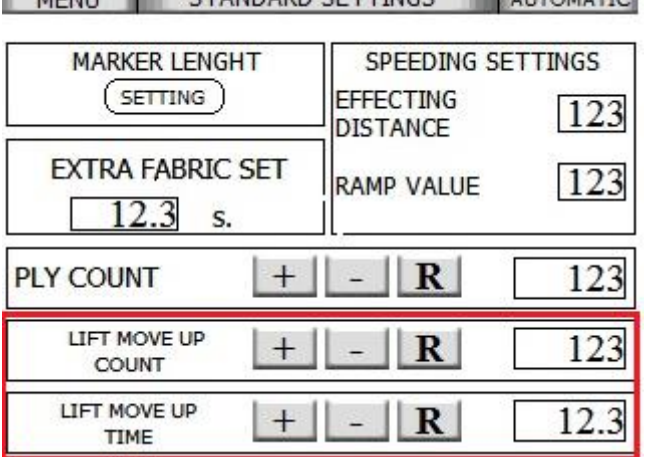

- j) Если материал не настилается правильно, вероятно, это связано с тем, что Настройки Материала требуют тонкой отладки.
- k) К концу этой секции продолжите выполнение, перейдя к шагу 21.

#### 17 - Тип настила: лицом вверх, без концевого улавливающего устройства, плотный (тяжелый) материал

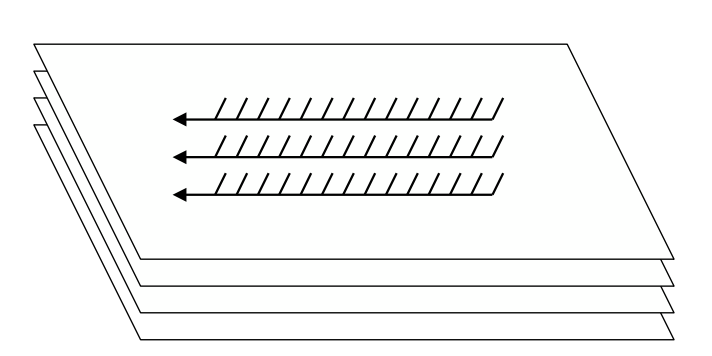

- а) Отрегулируйте вес компенсатора так, чтобы он был равен весу материала, достигающего механизма обрезки (см. раздел "Работа со Спредером – детальное описание" для получения подробной информации о том, как нужно регулировать противовес на компенсаторе).
- b) Выберите Компенсатор на странице дополнительных настроек

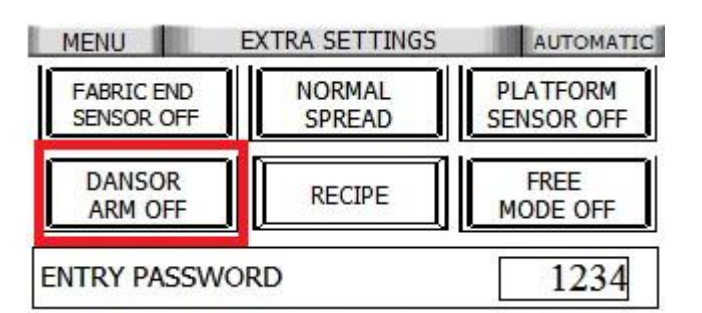

- с) Перейдите на Автоматическую Страницу.
- d) Отладьте Настройки Материала (Material Regulation) так, чтобы они были корректные чем плотнее смотан рулон, тем больше должны быть установки процентных долей.

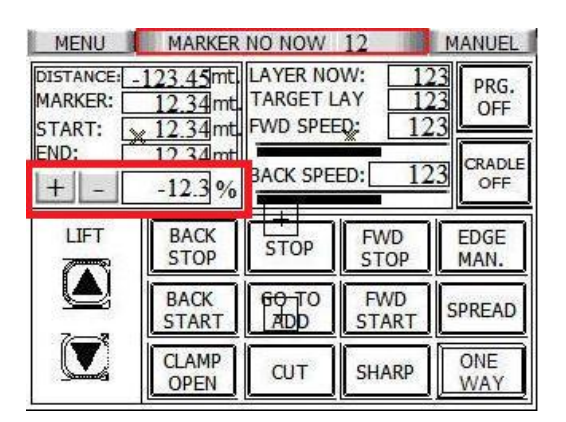

- е) При необходимости настройте ключевой коэффициент форсированной подачи (с опережением) для компенсатора через настройки параметров.
- f) Установите Расстояние Медленного Старта (Slow Start Distance), если вы выполняете настил легкого материала.

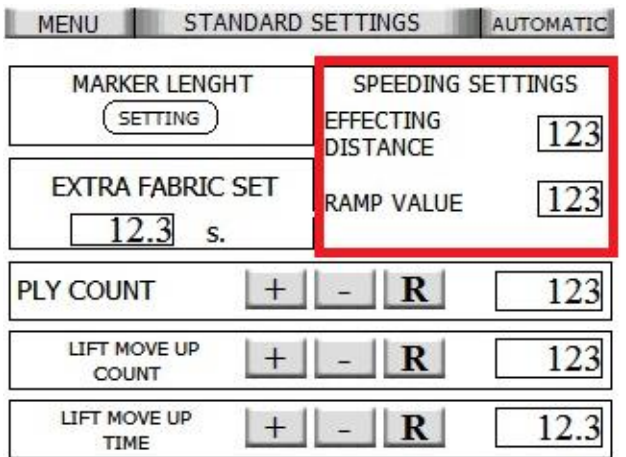

g) Отрегулируйте величину Подъема Подъемника за слой так, чтобы она соответствовала толщине материала. I HENRI I CTANDARD CETTINGS I AUTOMATIC

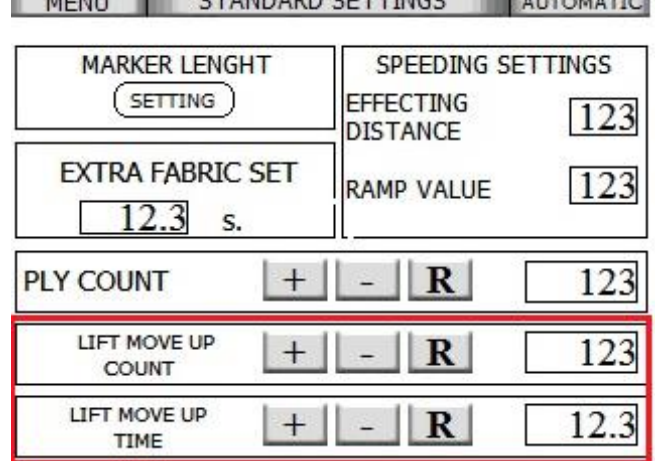

- j) Если материал не настилается правильно в начале слоя, вероятно, это связано с тем, что Настройки Материала требуют тонкой отладки. Если материал оттягивается назад, при вступлении в работу компенсатора, вероятно, это связано с тем, что расстояние задержки отрегулировано со слишком низкими настройками. Если концы неровные, убедитесь в том, что компенсатор переходит в нейтральное положение.
- k) К концу этой секции продолжите выполнение, перейдя к шагу 21.

**English**

**18 - Тип настила: лицом вверх, с концевым улавливающим устройством, плотный (тяжелый) материал**

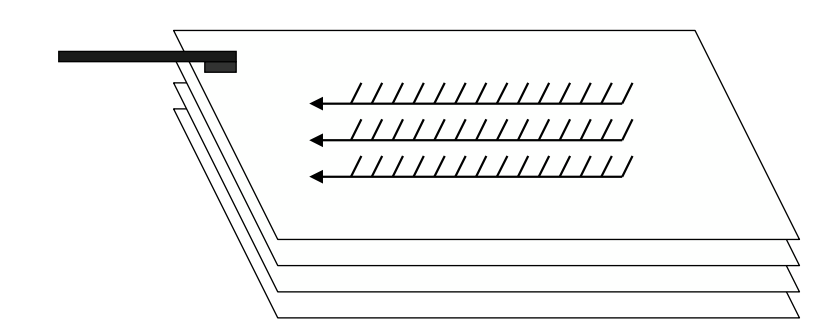

- a) Отрегулируйте вес компенсатора так, чтобы он был равен весу материала, достигающего механизма обрезки.
- b) Выберите Компенсатор на странице дополнительных настроек.

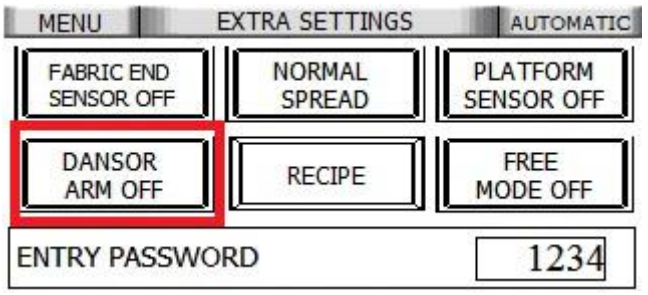

- c) Перейдите на Автоматическую Страницу.
- d) Отладьте Настройки Материала (Material Regulation) так, чтобы они были корректные чем плотнее смотан рулон, тем больше должны быть установки процентных долей.

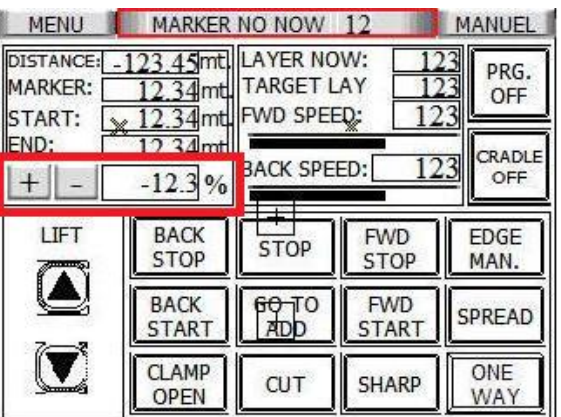

e) Установите расстояние Предварительной Подачи (Prefeed distance)

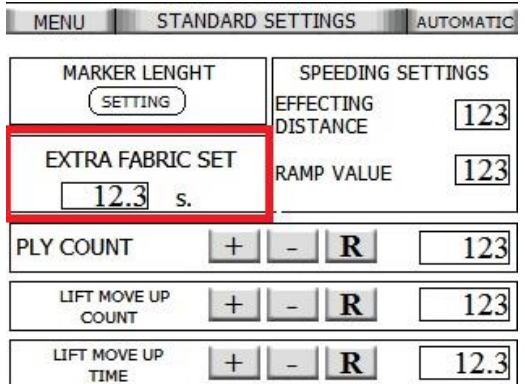

f) Отрегулируйте величину Подъема Подъемника за слой так, чтобы она соответствовала толщине материала.

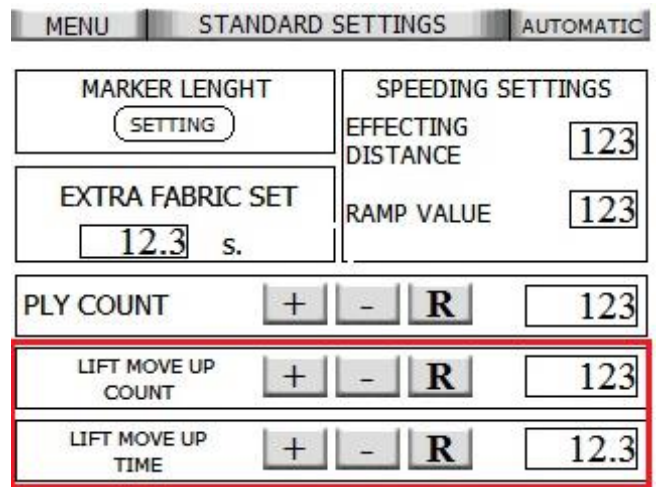

- i) Если материал не настилается правильно в начале слоя, вероятно, это связано с тем, что Настройки Материала требуют тонкой отладки. Если материал вытягивается (извлекается) из концевого улавливающего устройства, вероятно, это связано с тем, что значение Предварительной Подачи слишком низкое. Если концы неровные, проверьте импульсную (толчковую) подачу. Компенсатор должен переходить в нейтральное положение.
- j) К концу этой секции продолжите выполнение, перейдя к шагу 21.

**19 - Тип настила: лицом к лицу, без концевого улавливающего устройства, эластичный материал**

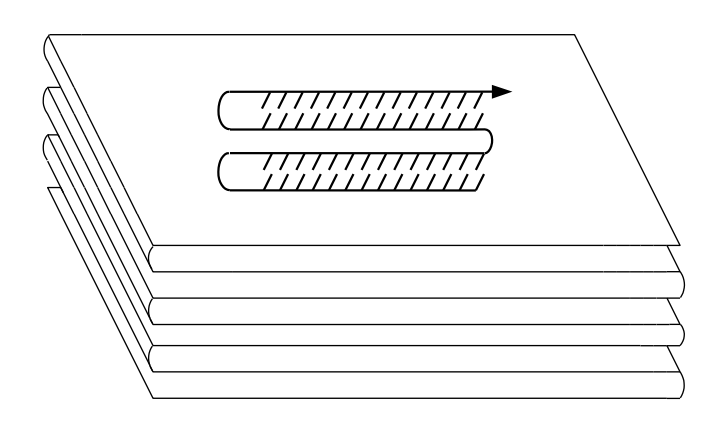

#### a) Выберите Люлька (Cradle) на Автоматической Странице.

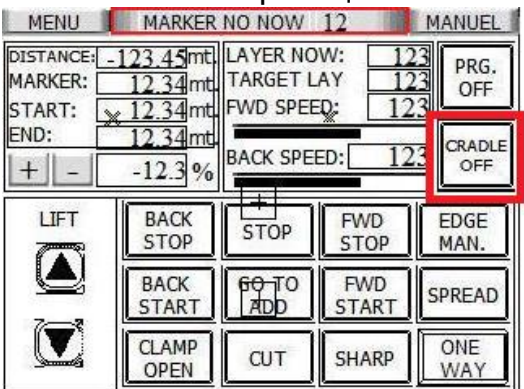

- b) Перейдите на Автоматическую Страницу.
- c) Отладьте Настройки Материала так, чтобы они были корректные чем плотнее смотан рулон, тем больше должны быть установки процентных долей.

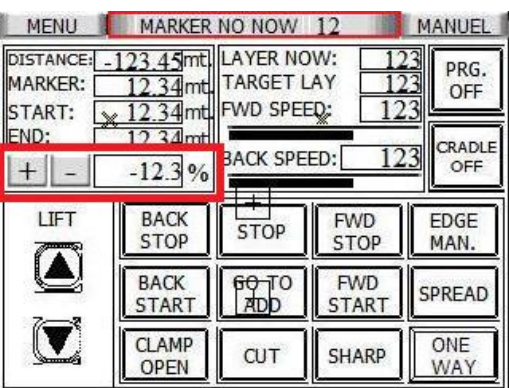

- d) Перейдите к Выполнение Задания/Настройки.
- e) Установите Расстояние Медленного Старта (Slow Start Distance), если вы выполняете настил легкого материала.

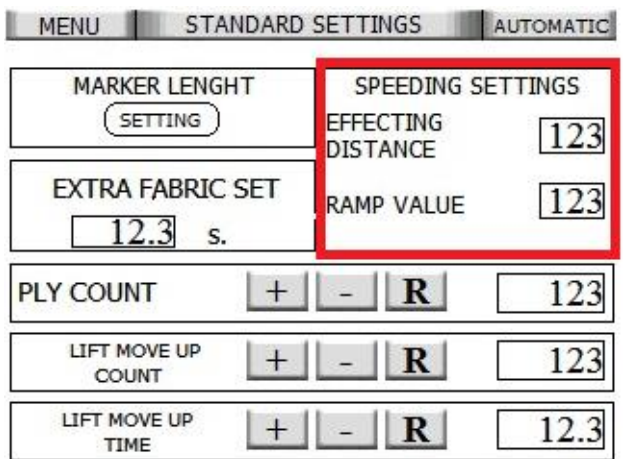

f) Отрегулируйте величину Подъема Подъемника за слой так, чтобы она соответствовала толщине материала.

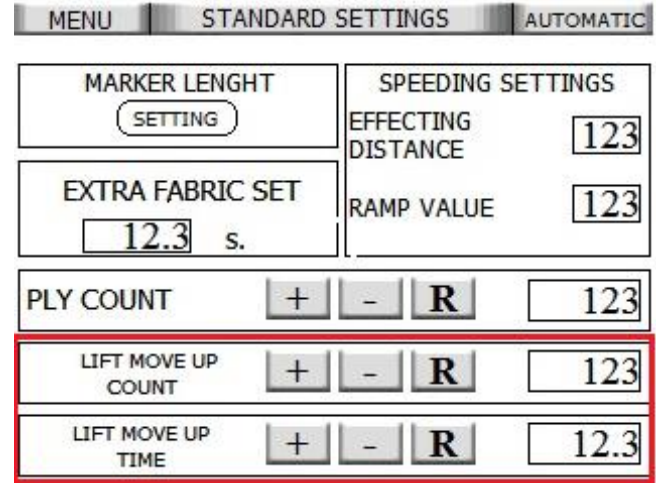

- i) Если материал не настилается правильно, вероятно, это связано с тем, что Настройки Материала требуют тонкой отладки.
- ј) К концу этой секции продолжите выполнение, перейдя к шагу 21.

20 - Тип настила: лицом к лицу, с концевым улавливающим устройством, плотный (тяжелый) материал

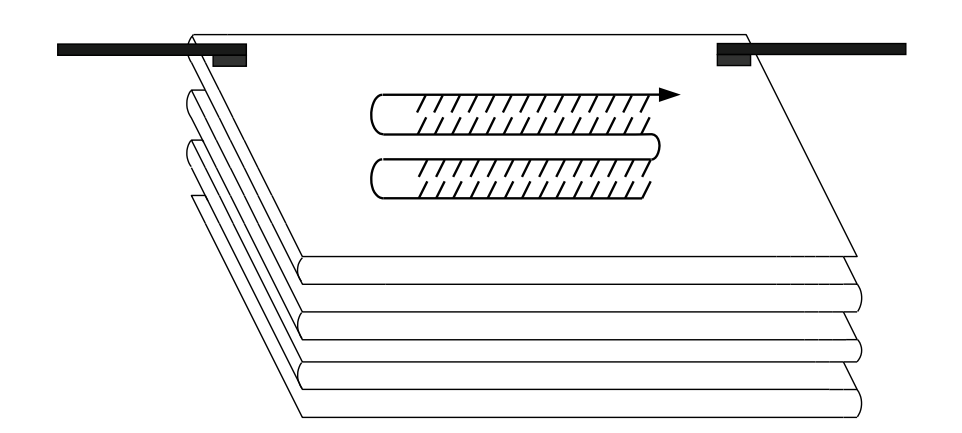

а) Выберите Компенсатор на Автоматической Странице

- b) Перейдите на Автоматическую Страницу.
- с) Отладьте Настройки Материала так, чтобы они были корректные чем плотнее смотан рулон, тем больше должны быть установки процентных долей.

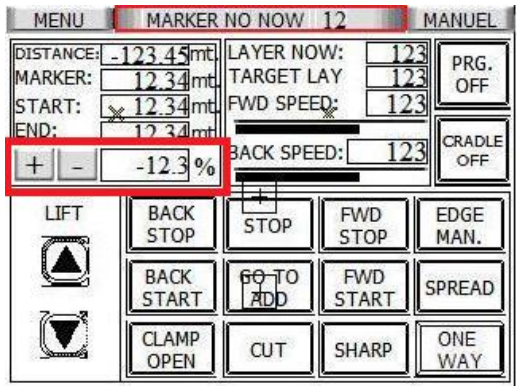

e) Отрегулируйте величину Подъема Подъемника за слой так, чтобы она соответствовала толщине материала.

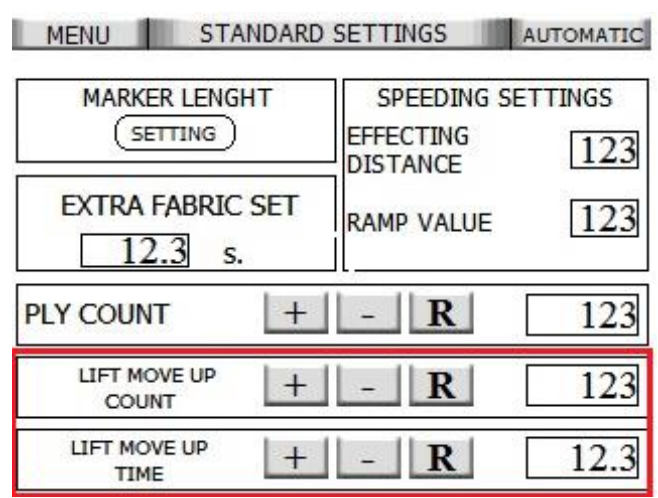

- f) Концевые улавливающие устройства должны перемещаться на равное расстояние вовнутрь жёлоба лицом к лицу на каждом конце. Если материал вытягивается (извлекается) из концевого улавливающего устройства, вероятно, это связано с тем, что неправильно отрегулированы Настройки Материала или вес компенсатора слишком большой. Если концы неровные, проверьте значения предварительной подачи и форсированной подачи (с опережением).
- g) К концу этой секции продолжите выполнение, перейдя к шагу 21.
- 21. Перейдите на Автоматическую Страницу.
- 22. Разместите подъемник как можно ближе к настилочному столу.

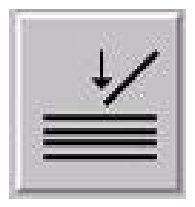

23. Начните автоматическое настилание путем нажатия  $\ll$  на дроссельном регуляторе скорости. Если вы хотите настилать вручную, вам необходимо вращать дроссельный регулятор скорости. Страница Запуска Спредера всегда будет появляться во время настилания.

24. Отрегулируйте скорость настилания, если это необходимо, на Автоматической Странице. Чем легче материал, тем медленнее должна быть скорость.

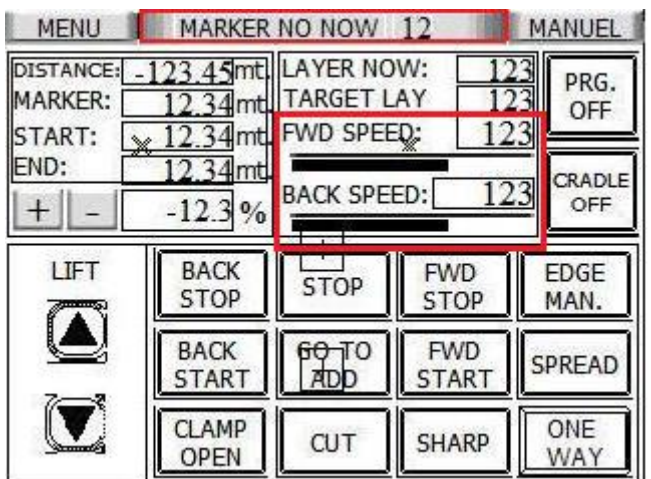

При следующем запруске вами спредера, настройки, сделанные вами в вышеуказанных шагах, сохраняться.

**Примечание:** Если спредер остановится посреди операции настилания, например, из-за отключения света, он не будет помнить, на каком месте была приостановлена процедура настилания. Поэтому для того, чтобы продолжить, вы должны вручную отрегулировать число слоев настила. Все остальные настройки в подобных случаях сохраняются.

## **Глоссарий**

## **Крышки** (**Covers)**

Все стороны покрыты из соображений безопасности.

## **Люлька (Cradle)**

Устройство, в котором лежит рулон материала во время настилания.

## **Точка резки** (**Cut point)**

Точка резки - это точка в маркере, на которой можно обрезать материал для устранения дефектов.

## **Конечная точка (место) для механизма обрезки (Cutter End)**

Конец настилочного стола, где будет размещаться механизм обрезки. На спредере с левосторонним управлением, это будет находится слева от оператора.

## **Компенсатор (Dancer bar)**

Управляет натяжением материала во время настилания

## **Данные (Data)**

Цифровая информация

## **По умолчанию (Default)**

Настройки, которые были запрограммированы на вашем компьютере на заводеизготовителе или установлены в процессе обслуживания при первой установке спредера. Они используются, пока ваш руководитель/старший оператор не откорректирует их вручную, выбрав другие установки.

## **Подъемник (Elevator)**

Используется для позиционирования переднего оборудования настолько низко, насколько это возможно, но всегда выше верхнего слоя настила.

## **Концевое улавливающее устройство (End catcher)**

Устройство, которое улавливает/захватывает концы материала и тем самым обеспечивает то, что он ровно и плоско лежит на столе.

## **Аварийный останов (EStop)**

Красная кнопка нажимного действия, которую можно нажать во время аварийной/ внештатной ситуации, чтобы мгновенно остановить движение спредера.

## **Накатка без сдваивания (Flat-folded)**

Материал складывается (стопками) вместо того, чтобы быть в виде рулона.

## **Направляющая планка (Guide plate)**

Направляет материал на настилочный стол.

## **Задание (Job)**

Предварительно запрограммированное настилание. Задание может включать в себя режим настилания, припуски (зазоры) для края механизма обрезки и края загрузочной стороны, тип материала, число слоёв и т.д.

## **Слой (Lay)**

См. настилание.

## **Левая сторона (Left side)**

Сторона настилочного стола, если смотреть с края загрузочной стороны.

## **Загрузочное устройство (Loader)**

Отдельная машина, продаваемая Serkon Technology, которая помогает оператору с загрузкой нового материала в спредер.

## **Край загрузочной стороны (Loading end)**

Край, к которому перемещается спредер при загрузке нового рулона материала с помощью загрузочного устройства. На машине с левосторонним управлением, это будет находится справа от оператора.

## **Направляющая рулона материала (Material roll guide)**

Удерживает рулон материала в правильном положении.

## **Датчик обнаружения препятствий (Obstacle sensor)**

Распознает, нет ли на пути спредера чего-либо и при обнаружении немедленно останавливает машину.

## **Платформа для накатки без сдваивания (Platform for flat-folded)**

Платформа, установленная на задней части спредера для укладки материала, сложенного накаткой без сдваивания (в полную ширину).

## **Правая сторона (Right side)**

Сторона настилочного стола, если смотреть с края загрузочной стороны.

## **Защитная линейка (Safety ruler)**

Предотвращает возможность работы спредера дольше допустимого. Также именуется концевым ограничителем (End stop bar).

## **Настройка (Setup)**

Установочный файл - это файл, содержащий параметры, разрешающие или запрещающие определенные функции, опции и режимы, в зависимости от факторов, таких как высота слоя, характеристики материала или ширина маркера.

## **Дроссельный регулятор скорости (Speed throttle)**

Ручка, используемая оператором для управления скоростью и направлением спредера.

## **Настил (Spread)**

Один или более одного слоя материала, настилаемые на настилочном столе. Также их могут называть слоем (lay).

#### **Режим настилания (Spreading mode)**

Способ, с помощью которого спредер размещает материал на столе.

#### **Нулевая точка (Zero point)**

Максимальная дальность, на которую проходит спредер на столе. (к лодеру).

#### **Оборудование для настилания лицом к лицу** Используется

для настилания лицом к лицу.

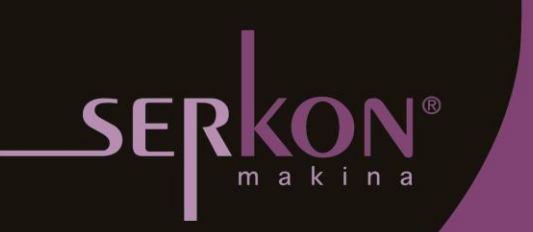

ADD: Ziya Gökalp Mh. Süleyman Demirel Bulv. Biksan San. Sit. Sosyal Tesisleri Üst Zemin Kat Başakşehir **ISTANBUL - TURKEY** TEL: +90 (212) 486 09 86-87-88 FAX: +90 (212) 486 09 89 www.serkonmakina.com sales@serkonmakina.com

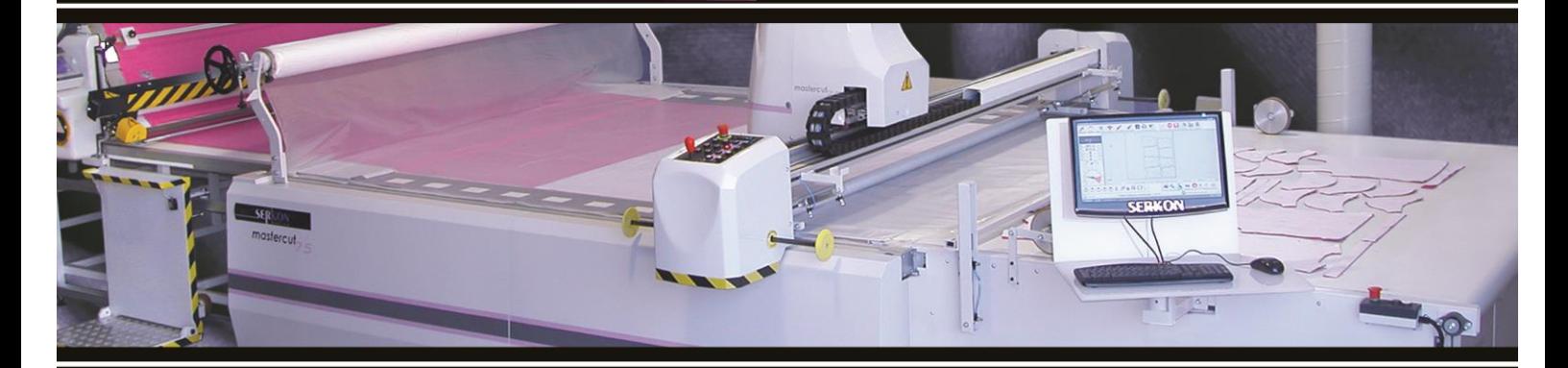

the<sub>new</sub><br>
vision of<br>
cutting room